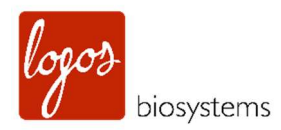

# ELENAX HIGH CONTENT IMAGING SYSTEM

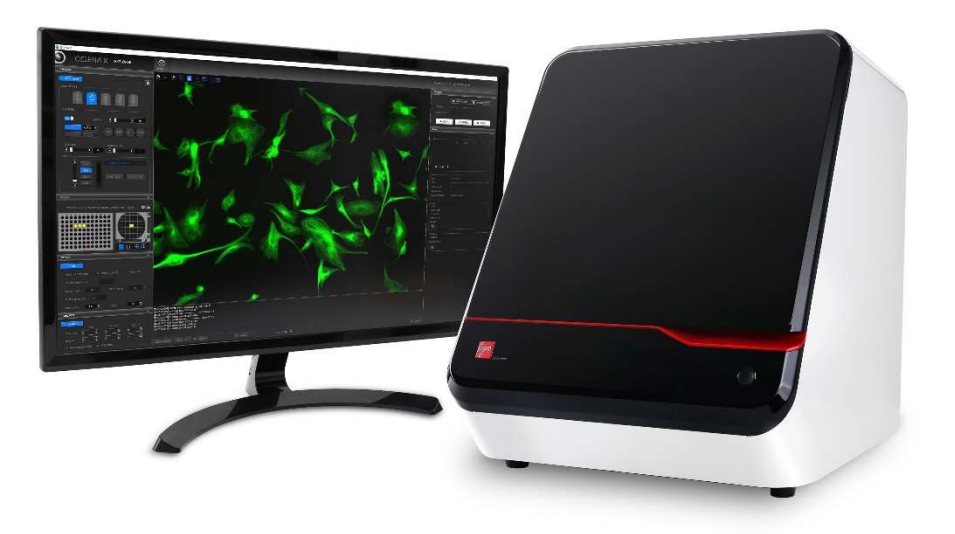

USER MANUAL

www.logosbio.com

### PUBLISHING DETAILS

CELENA® X High Content Imaging System, User manual Document No.: LBSM-MD-ML-CLX-001 Revision No.: version 1.0.1 Revision date: 2020. 05. 25.

### COPYRIGHT

This document is protected by copyright. All rights reserved. Notably, no portion of this publication may be reproduced or made available to third parties, in any form, online or offline, without the written consent of Logos Biosystems, Inc. Further, no portion of this publication may be translated into a language or code that can be utilized for machines, in particular, data processing systems, or the internet. This document may exclusively be used to properly use the products described herein in accordance with the contractual terms for such product. Copyright ©2020 Logos Biosystems, Inc.

### DISCLAIMER

The contents of this document are subject to change without notice. The CELENA<sup>®</sup> X High Content Imaging System is for scientific research use only. Do not disassemble the device on any occasion as this will invalidate your warranty.

### TRADEMARKS

The trademarks used in this document are the property of Logos Biosystems, Inc. unless otherwise specified. LED Filter Cubes are LTC Licensed Products provided under an intellectual property license from Life Technologies Corporation.

©2020 Logos Biosystems, Inc. All rights reserved.

# Table of Contents

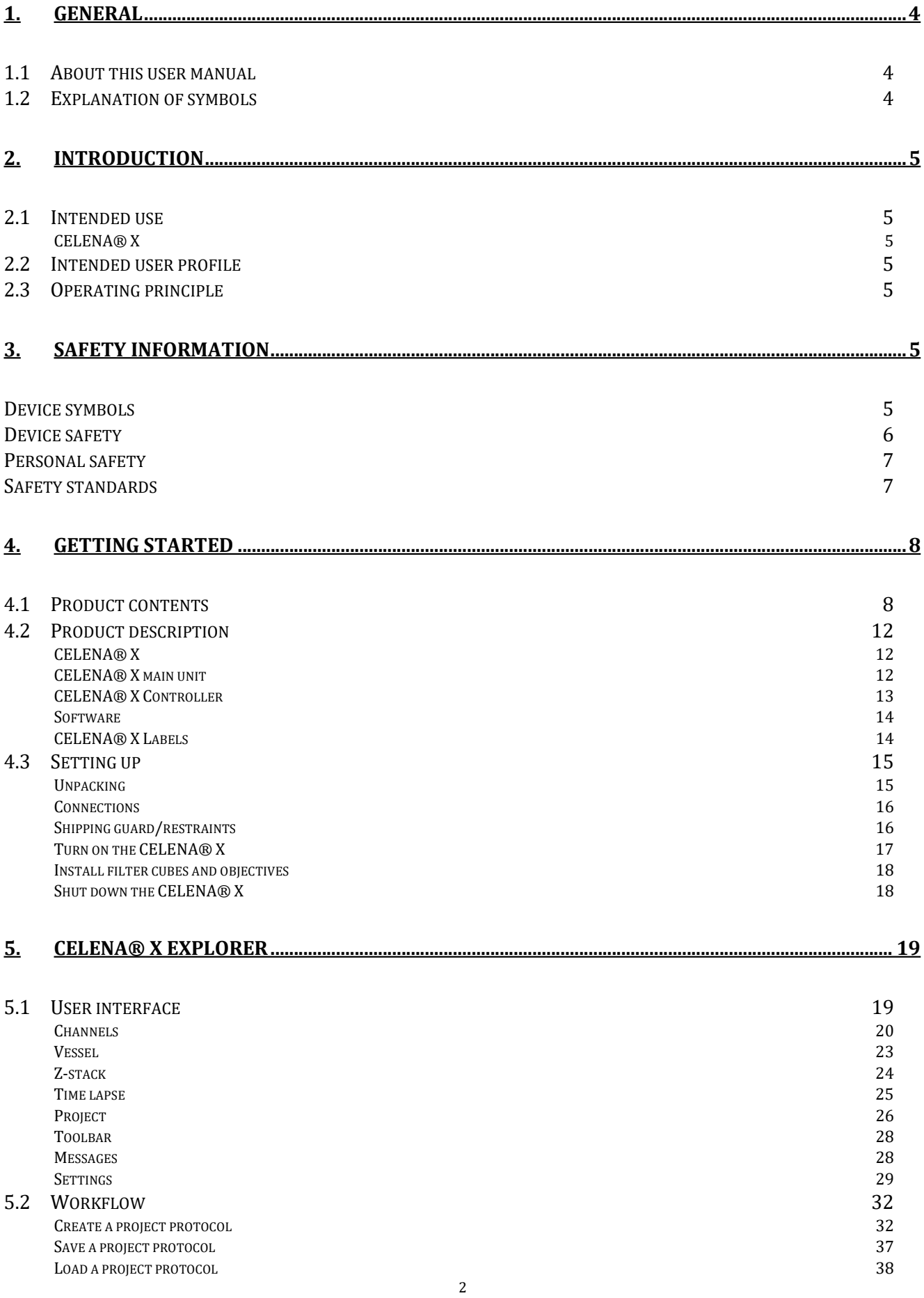

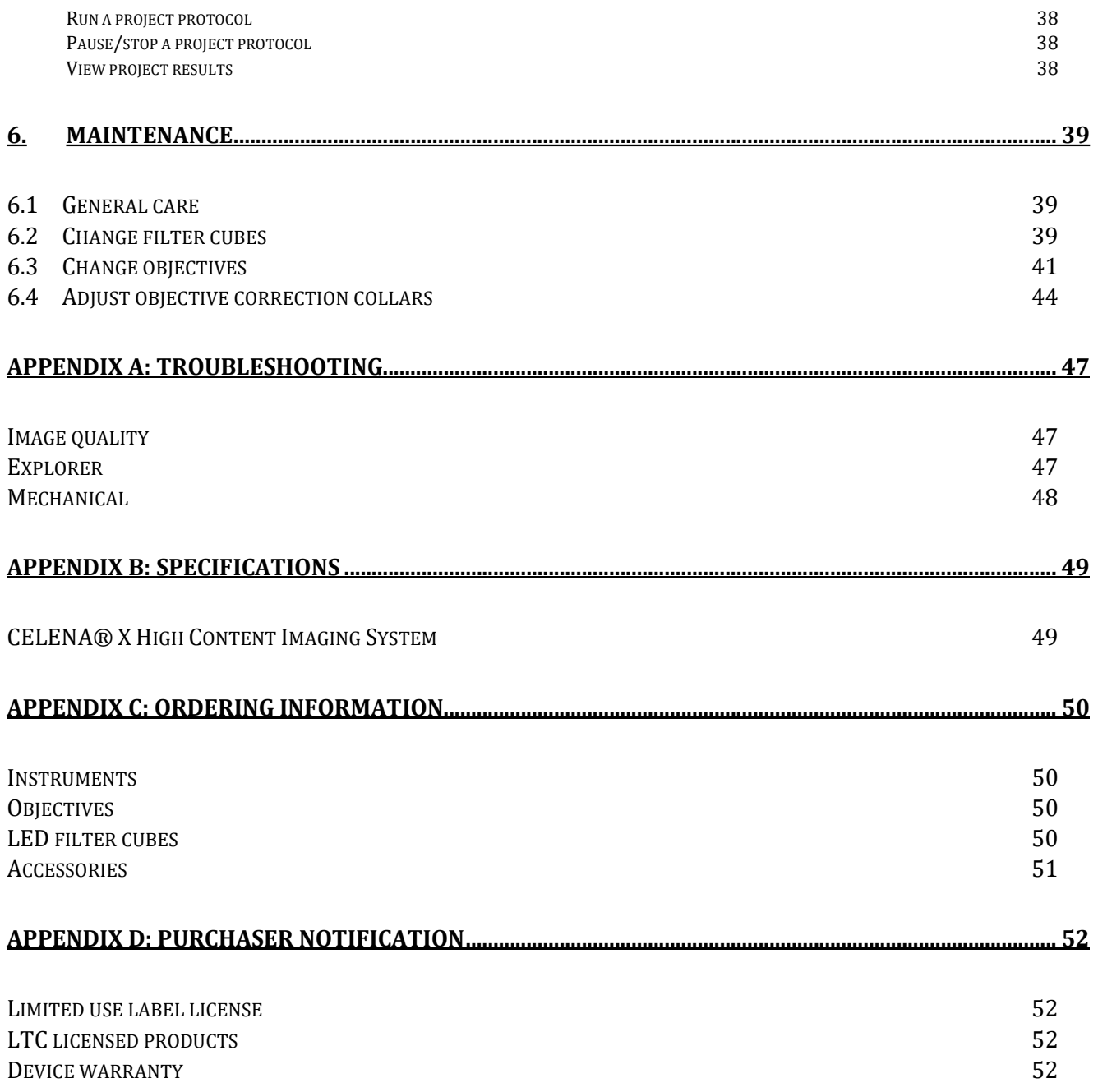

# 1. General

# 1.1 About this user manual

This user manual provides the information necessary to operate the CELENA® X High Content Imaging System. PLEASE READ THIS USER MANUAL BEFORE OPERATING THE SYSTEM. If any part of this user manual is not clear, please contact Customer Support for assistance.

# 1.2 Explanation of symbols

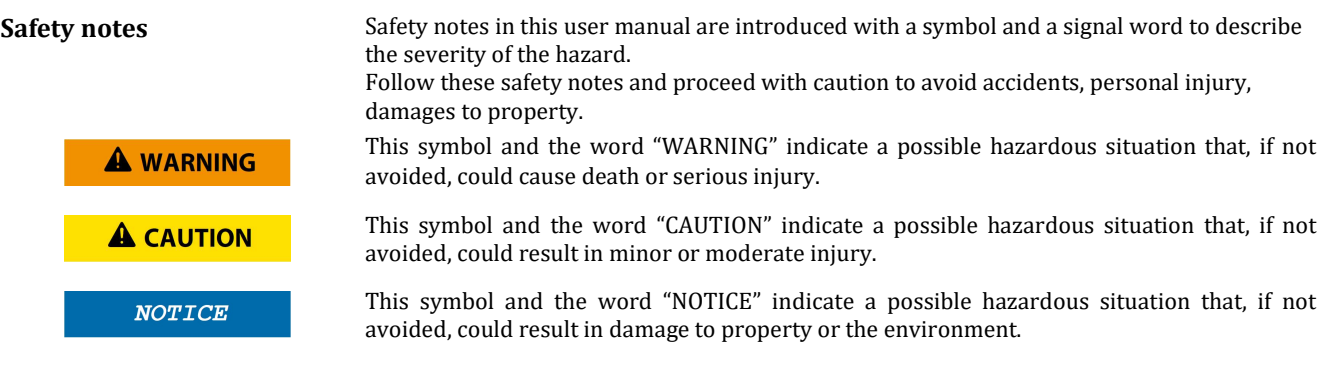

### Hints, recommendations

**f** Note

This symbol emphasizes useful tips and recommendations as well as information for the efficient and trouble-fee use of the product.

# 2. Safety information

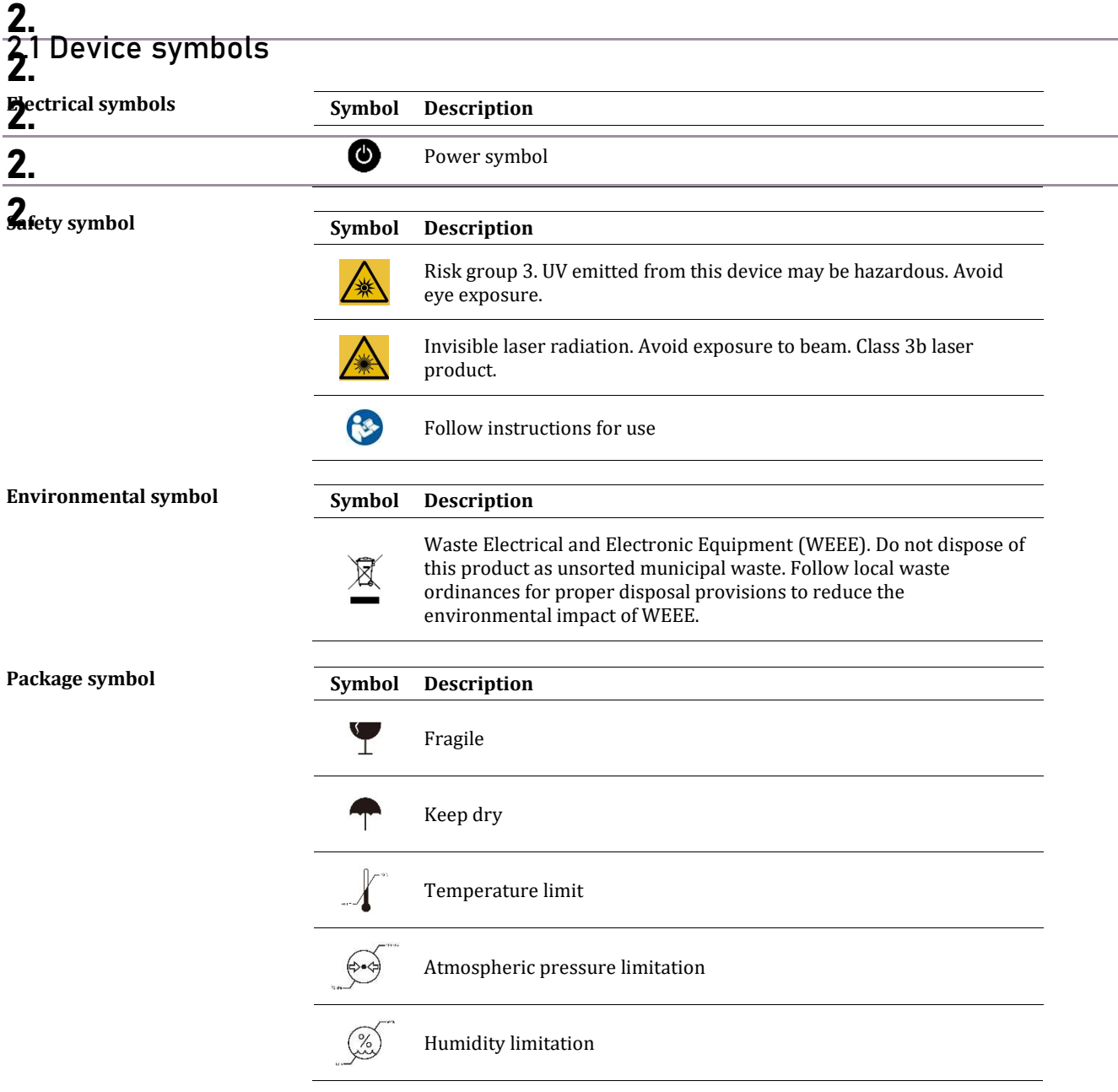

# 2.2 Device safety

### General safety

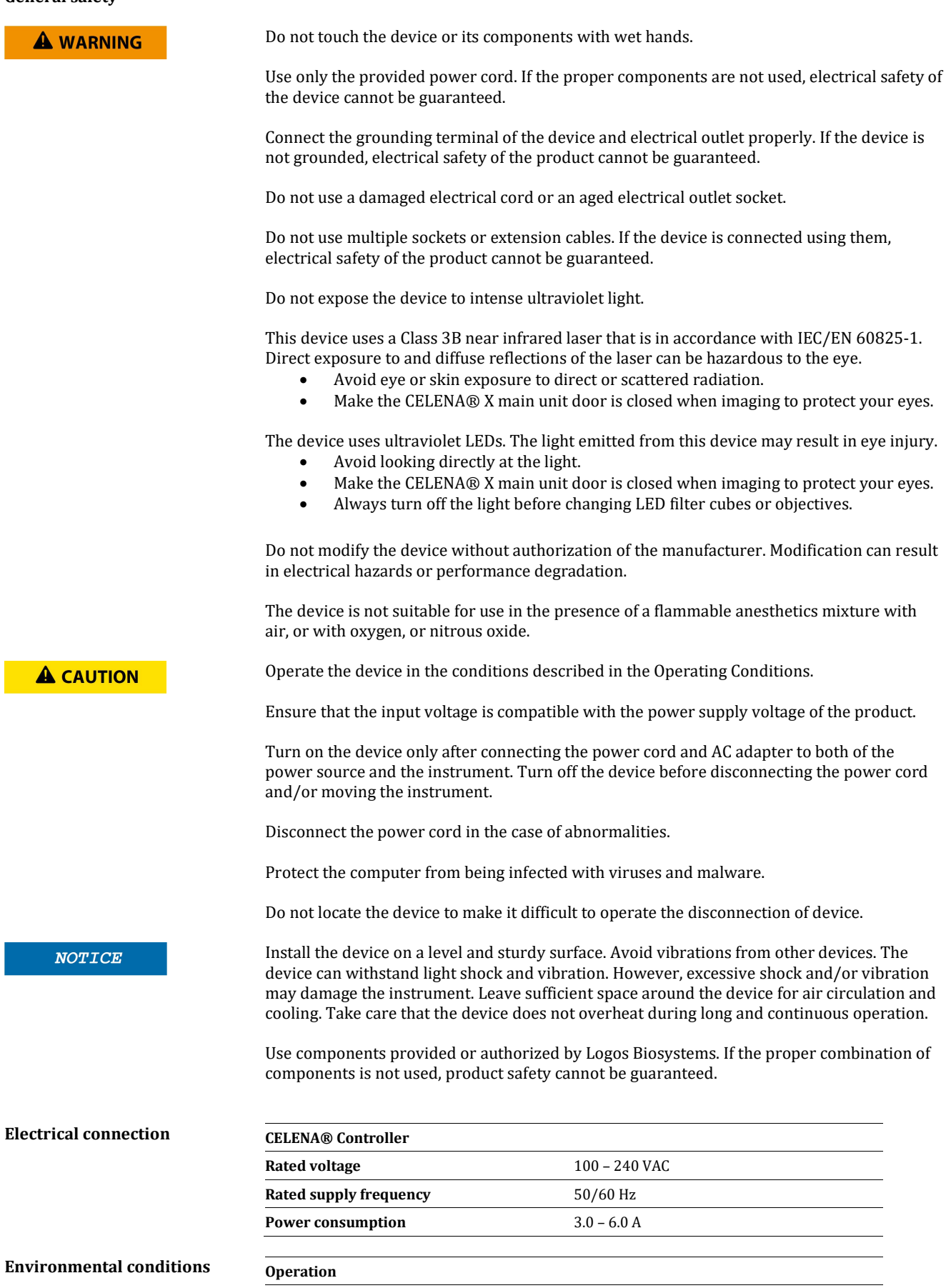

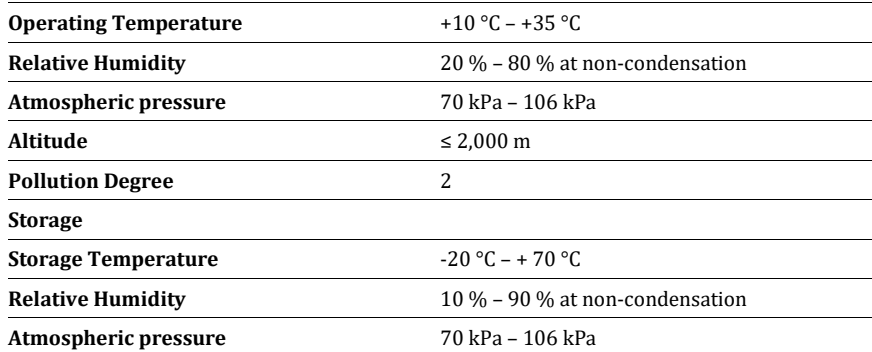

### Device disassembly

**A WARNING** 

Do not disassemble the instruments or wipe the supplied computer in any event as this will invalidate your warranty. If the device is damaged or malfunctioning, contact your local sales representative.

# Personal safety

### Safety guidelines

Wear appropriate personal protective equipment (PPE) when handling reagents and samples **A WARNING** to avoid exposure. When using toxic agents, radioactive materials, or pathogenic microorganisms belonging to WHO Risk Groups 2-4, follow national laws and regulations for biosafety level requirements.

Read all user manuals thoroughly before using the instrument.

Keep all user manuals in a safe and accessible place for future reference.

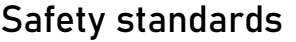

**A** CAUTION

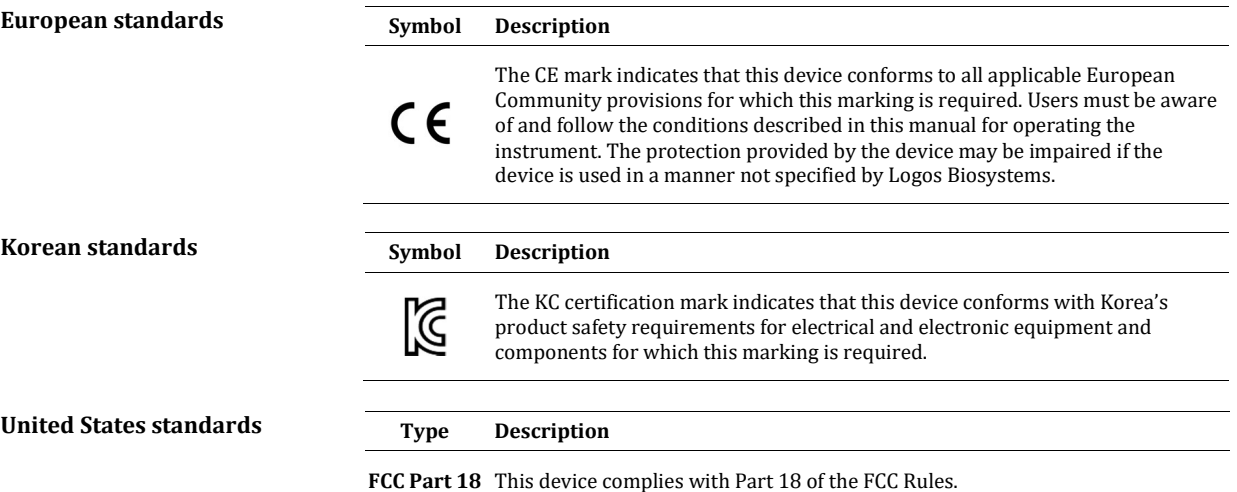

# 3. Getting Started

## 3.1 Product contents

Your CELENA® X High Content Imaging System is shipped with the following components:

### CELENA® X main unit

- Camera module (installed as ordered)
- Condenser (installed as ordered)
- Filter cubes (installed as ordered)
- Objectives (installed as ordered)
- (Optional) Laser autofocus module (installed as ordered)

### CELENA® X Controller

### **Software**

- CELENA® X Explorer
- CELENA® X Cell Analyzer

### PC

- Desktop
- Keyboard
- Mouse
- (Optional) Monitor

### Accessories

- Universal Vessel Holder
- Microplate Holder
- Single Slide Holder
- Power Cord
- Cable PS-1
- Cable PS-2
- Cable SIG
- Cable USB 2.0
- Cable USB 3.0
- (Optional) Cable Laser AF (included with the Laser autofocus module)
- Flathead Screwdriver
- CELENA® X Cell Analyzer Verification Key
- USB drive, 64 GB (includes the user manual and installation guide)

**f** Note

Inspect the product package upon delivery to ensure that all components have been included. If anything is missing, contact your local sales representative. Damage that may occur during shipping and handling is not covered by warranty and must be filed with the carrier.

### CELENA® X Main unit

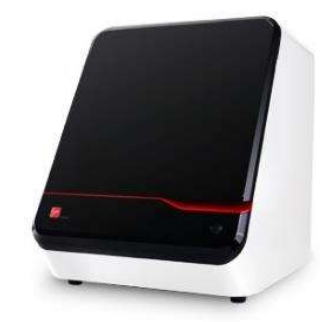

### CELENA® X Controller

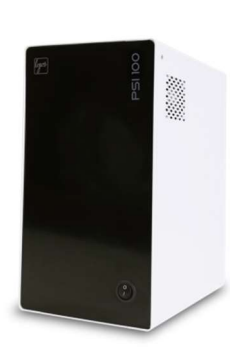

### Accessories

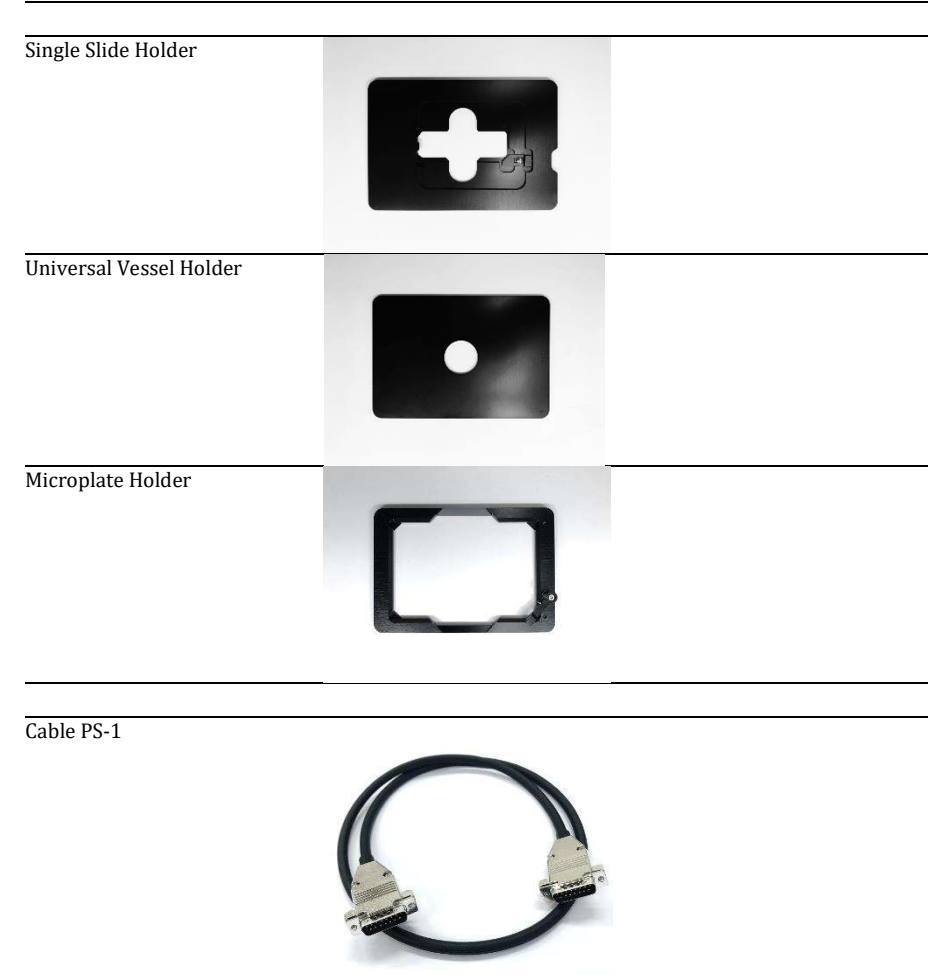

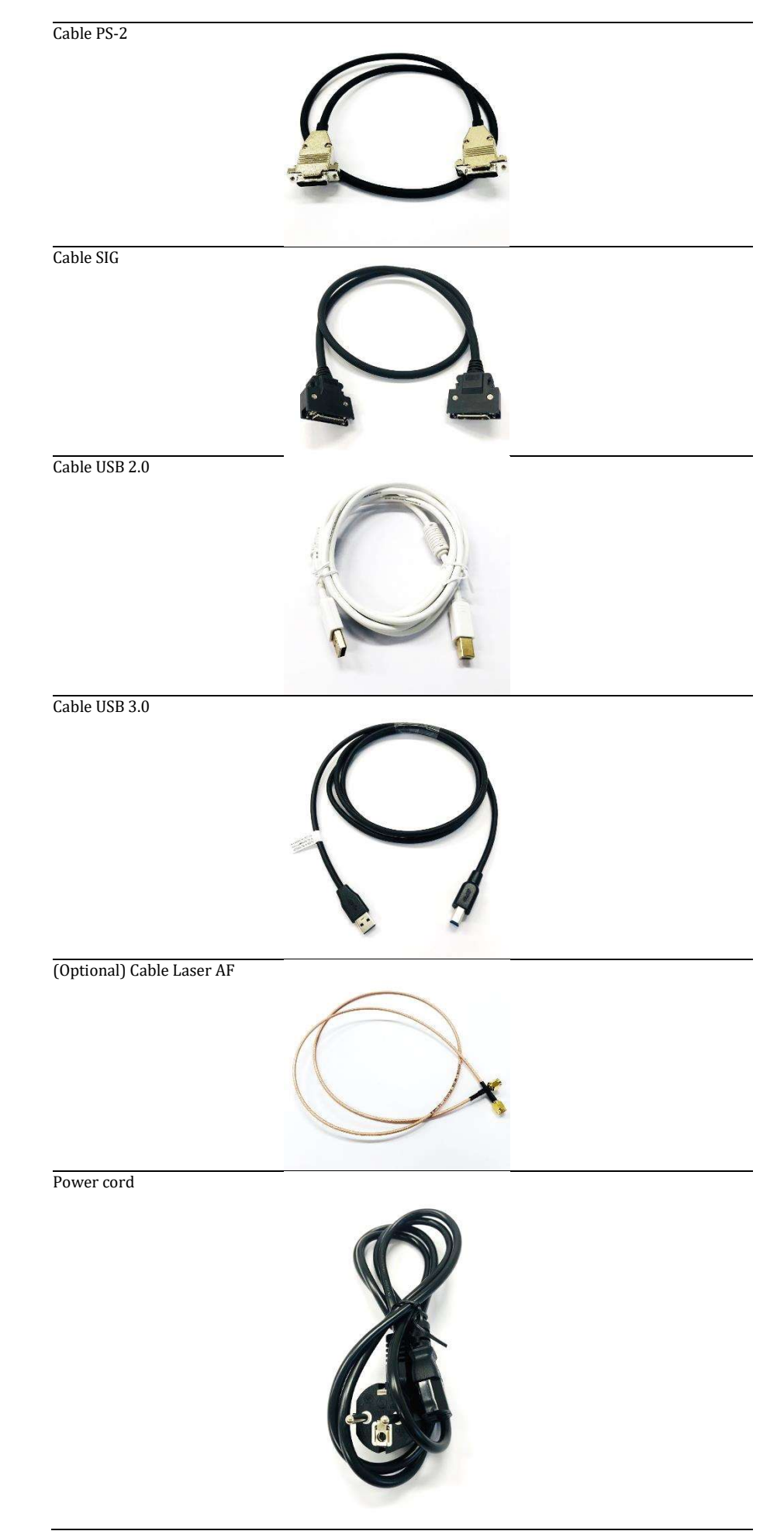

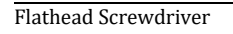

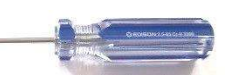

# 3.2 Product description

### CELENA® X

CELENA® X is an integrated imaging system designed for rapid, high content image acquisition. Customizable imaging protocols, image-based and laser autofocusing modules, and motorized XYZ stage simplify slide scanning and well plate imaging.

### CELENA® X main unit

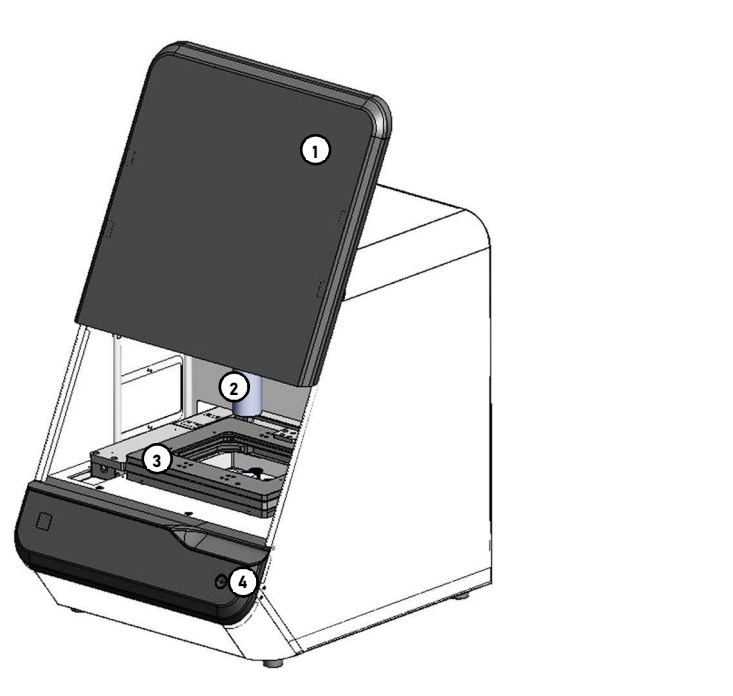

CELENA® X main unit

- ① Door: Open the door to locate a vessel holder on the X/Y stage and close it before operating CELENA® X Explorer.
- ② Condenser: The illuminating module for brightfield imaging and/or phasecontrast imaging.
- ③ Motorized X/Y stage: Scan a sample in X and Y direction.
- ④ Power button: Turn on the power by pressing the power button. Turn off the power by pressing the power button for 3-5 seconds.

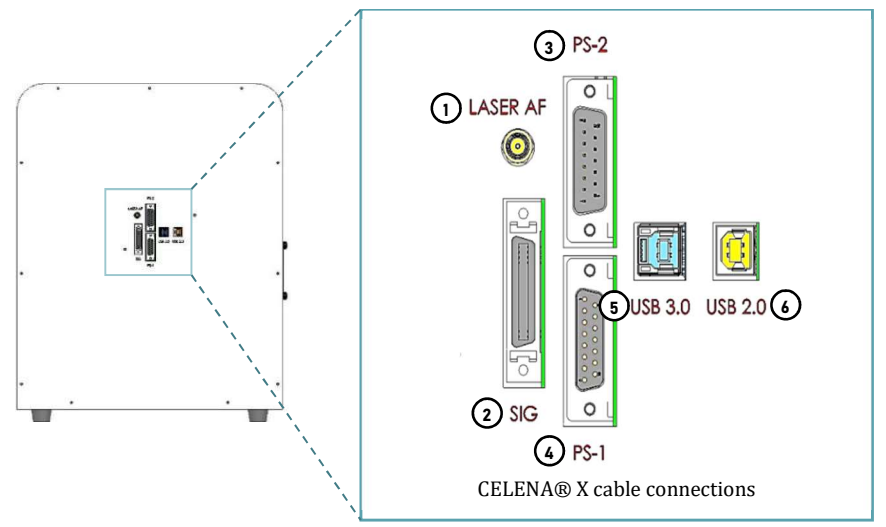

Back of the CELENA® X main unit

- ① Laser AF: Deliver the output signal from the laser autofocus module.
- ② SIG: Transmit the communication signals between the main unit and the controller.
- ③ PS-1: Deliver DC power from the controller to the main unit.
- ④ PS-2: Deliver power from the controller to LED light sources.
- ⑤ USB 3.0: Deliver power to cameras and transmits the communication signals between the cameras and the computer.
- ⑥ USB 2.0: Transmit the communication signals between the main unit and the computer.

**A WARNING** 

This device uses Class 3B near infrared laser and ultraviolet LEDs. Make the CELENA® X main unit door is closed when imaging to protect your eyes. Direct exposure to and diffuse reflections of the laser can be hazardous to the eye.

### CELENA® X Controller

The CELENA® X Controller controls the power supply to and mechanical stages of the CELENA® X.

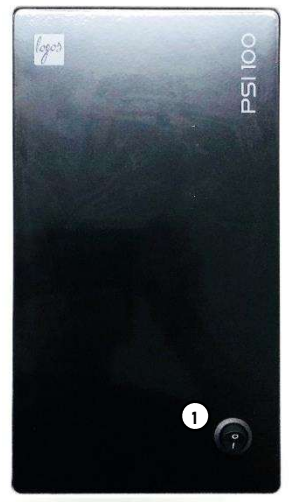

Front of the CELENA® X Controller

① Power switch: power on/off

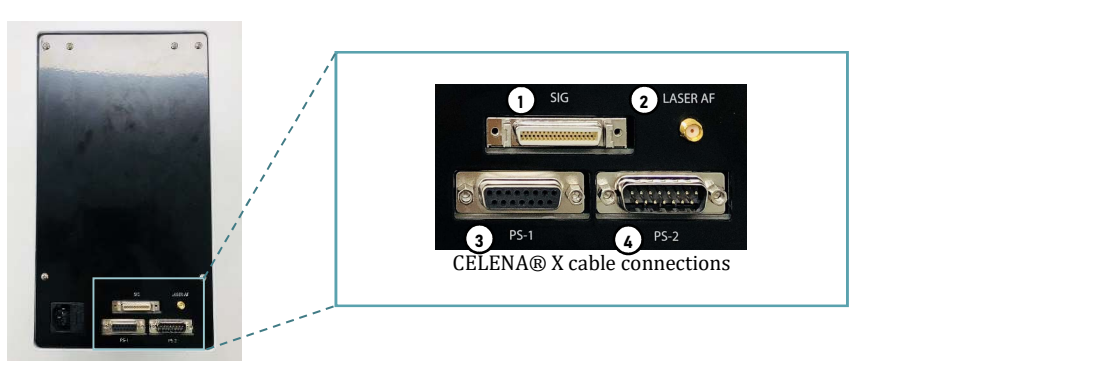

Back of the CELENA® X Controller

- ① SIG: Transmit the communication signals between the main unit and the controller.
- ② Laser AF: Deliver the output signal from the laser autofocus module.
- ③ PS-1: Deliver DC power from the controller to the main unit.

④ PS-2: Deliver power from the controller to LED light sources.

### Software

CELENA® X Explorer The CELENA® X is controlled by the integrated CELENA® X Explorer software. CELENA® X Explorer is pre-installed to the computer supplied with the device.

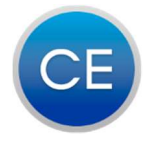

CELENA X Explorer

CELENA® X Cell Analyzer CELENA® X Cell Analyzer is used to process and analyze images to quantify numerous cellular phenotypes simultaneously. CELENA® X Cell Analyzer also provides tools to edit and annotate images as well as create videos.

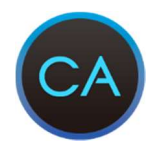

CELENA X Cell Analyzer

### CELENA® X Labels CELENA® X Labels

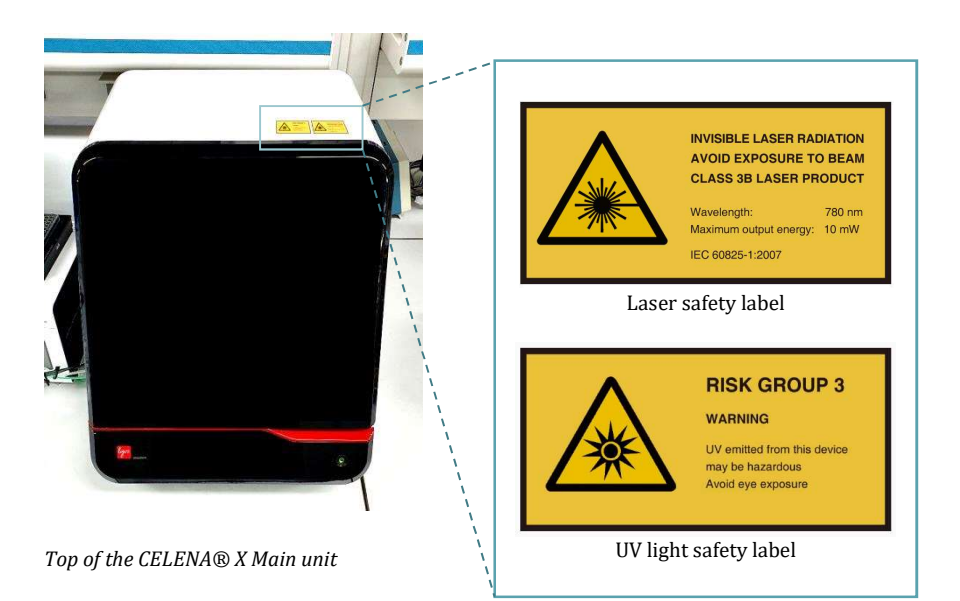

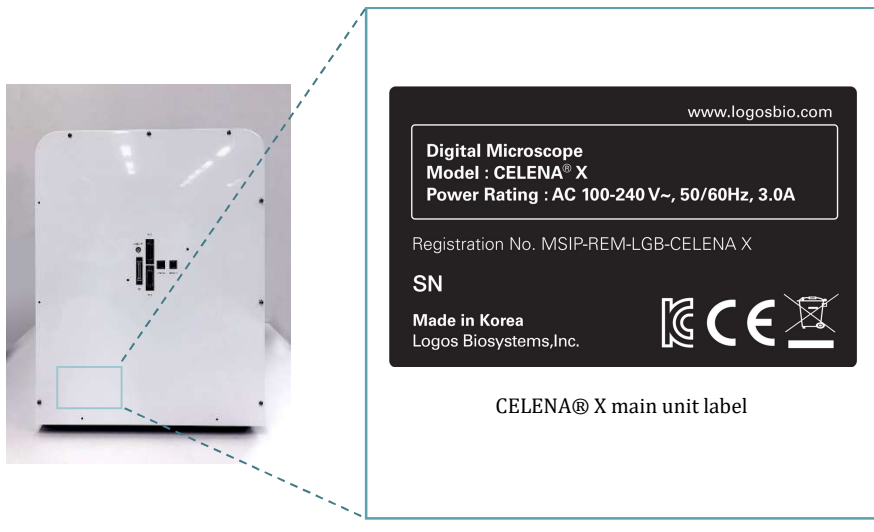

Back of the CELENA® X main unit

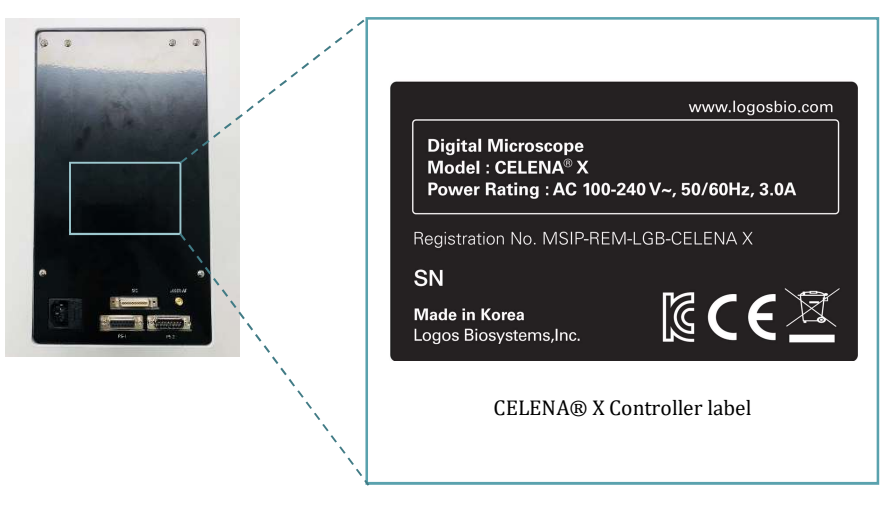

Back of the CELENA® X Controller

# 3.3 Setting up

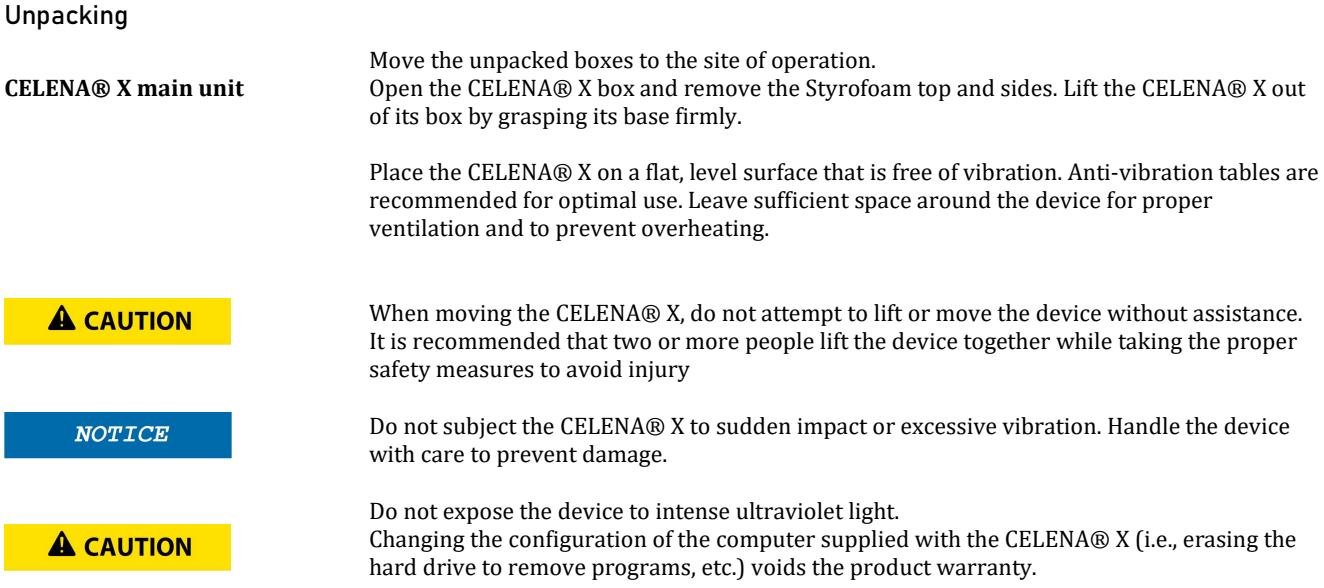

CELENA® X Controller Place the Controller near the CELENA® X main unit. A separate surface is recommended for optimal use but is not necessary.

### Connections

Unpack the cables from the accessories box and attach as specified below:

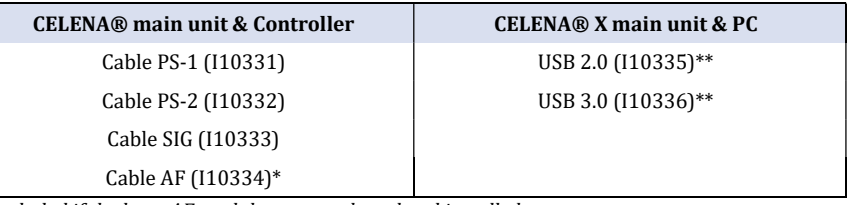

\*Included if the laser AF module was purchased and installed

\*\*Make sure to plug into the blue USB 3.0 ports at the back of the PC, not the front

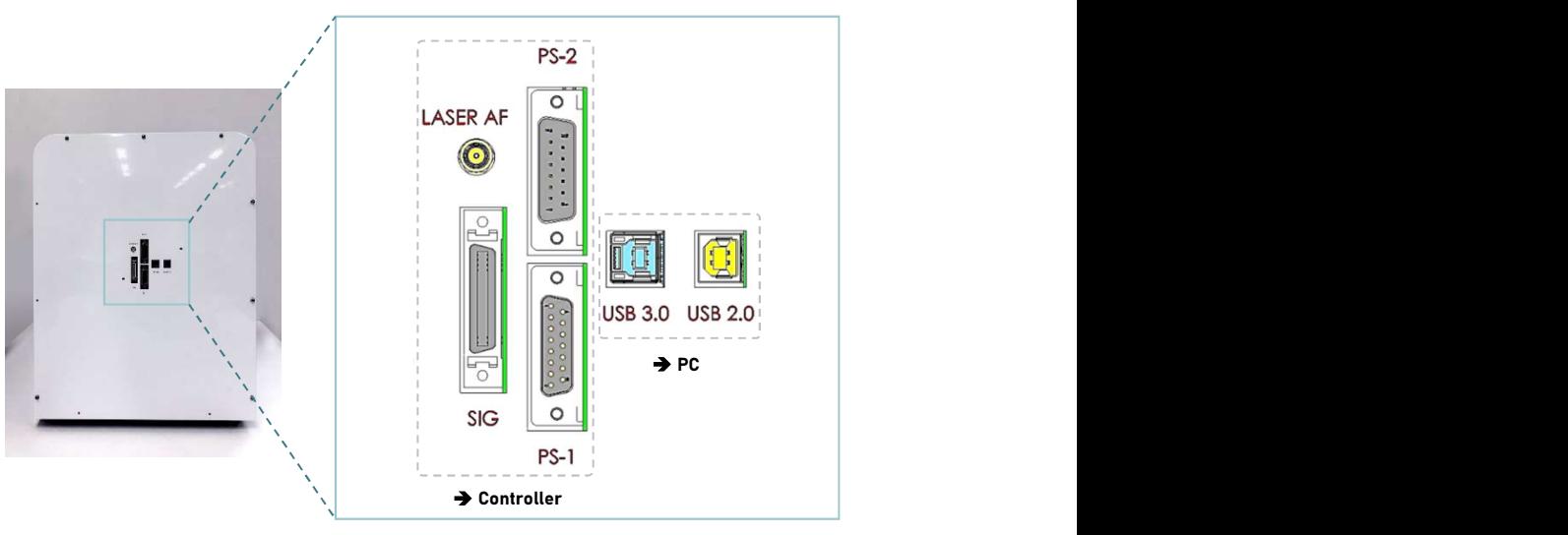

Back of the CELENA® X main unit

The CELENA® X is compatible with 4K Ultra HD (UHD) monitors only and not in accordance with size of monitors.

### Shipping guard/restraints

**A** CAUTION

Your CELENA® X main unit is shipped with two shipping restraints installed (X/Y stage, LED filter cube stage) to prevent damage to the device from shock and vibration during transport.

Remove shipping restraints

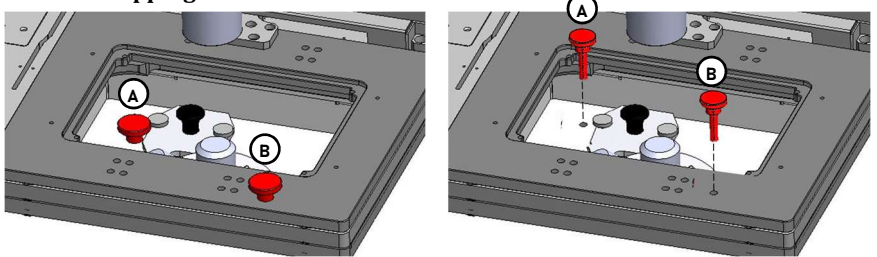

- 1. Unscrew screw A and pull it up to remove it from the LED filter cube stage cover.
- 2. Unscrew screw B and pull it up to remove it from the X/Y stage.

The shipping restraints must be removed before the CELENA® X is turned on.

Store the screws in the accessories box for future use. Make sure they are accessible in case you need to pack up for maintenance and servicing purposes.

### Turn on the CELENA® X

Turn on in this order:

Turn on CELENA® X Controller by pressing the power switch.

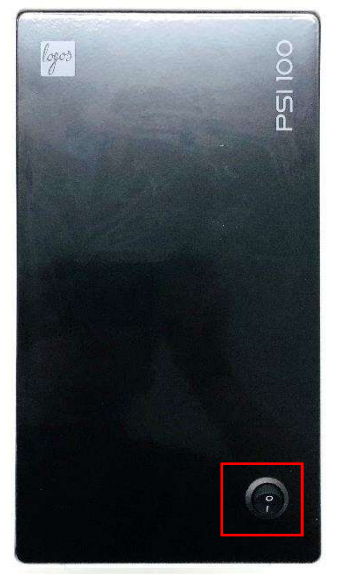

Turn on CELENA® X main unit by pressing the power button.

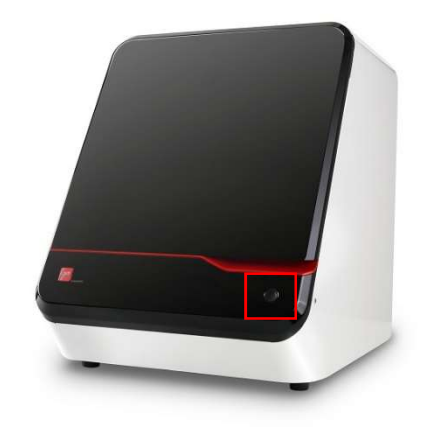

Run CELENA® X Explorer on the PC

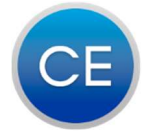

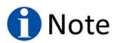

Using other programs as well as CELENA® X Explorer at the same time can affect both imaging and analysis time. Using only CELENA® X Explorer is recommended when imaging and acquisition.

### Install filter cubes and objectives

CELENA® X Explorer must be on to install filter cubes and objectives.

For detailed instructions on how to install filter cubes, go to 6.2 Change filter cubes.

For detailed instructions on how to install objectives, go to 6.3 Change objectives.

Make sure the installed filter cubes and objectives match what is set in the CHANNELS panel.

### Shut down the CELENA® X

**f** Note

**f** Note

Explorer must be shut down before the device to allow the stages to dock for safety.

Turn off in this order:

- Close CELENA® X Explorer by clicking x button on the top right corner of Explorer.
- Turn off CELENA® X main unit by pressing the power button for 3-5 seconds.
- Turn off CELENA® X controller by pressing the power button.

# 4.1 User interface

The CELENA® X Explorer is the graphical user interface for the CELENA® X High Content Imaging System.

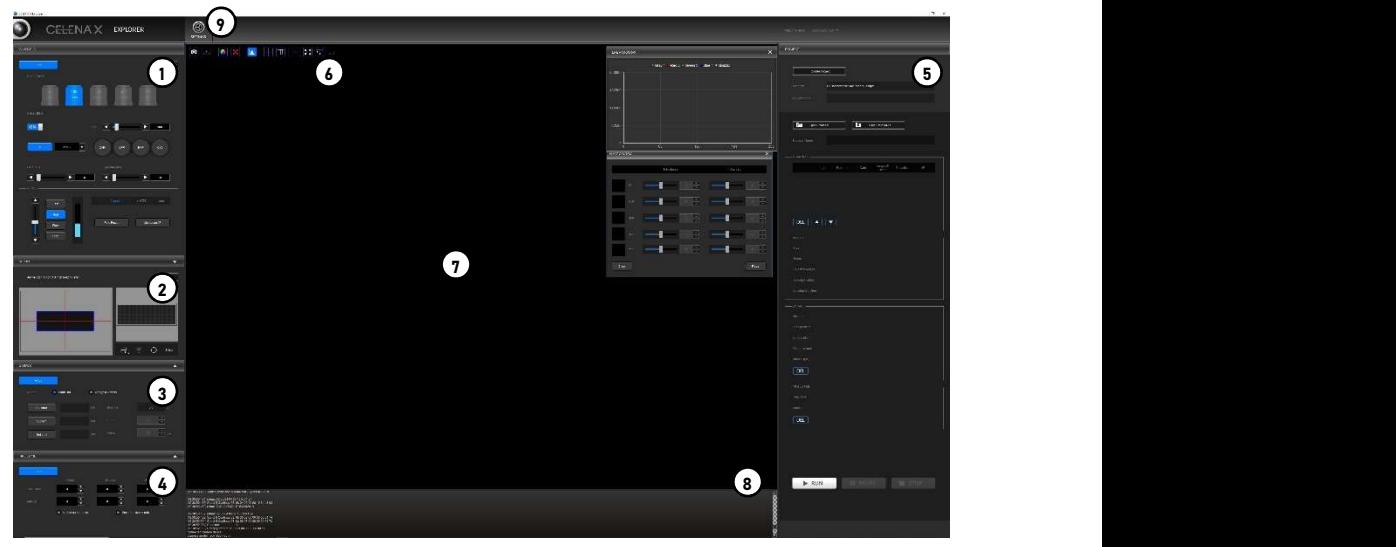

CELENA® X Explorer

- CHANNELS: Gives control over light, camera, and focus settings.
- VESSEL: Allows you to select the appropriate vessel, wells, and fields to capture.
- Z-STACK: Allows you to capture multiple planes along the Z-axis.
- TIME LAPSE: Allows you to set up time lapse sequences.
- PROJECT: Allows you to run, load, save, and edit automated imaging projects.
- Toolbar: Has tools for capturing and visualizing the current field of view.
- Viewing area: Shows the current field of view.
- System messages: Displays system messages.
- Settings: Allows you to set system options and perform calibration procedures.

### Channels

This panel is used to set light, camera, and focus parameters for a project.

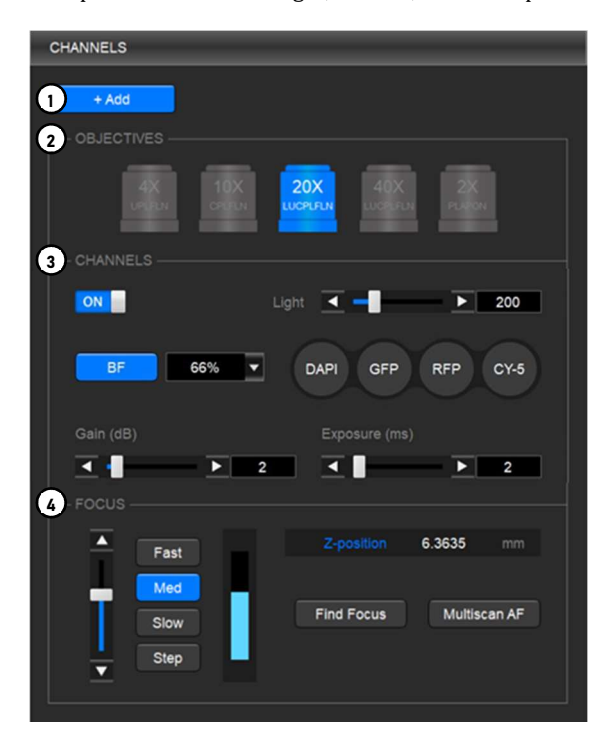

- ① Add: Adds the CHANNELS settings to the project protocol.
- ② Objectives: Allows you to select from the currently installed objectives.
- ③ Channels: Allows you to select from the currently installed filter cubes and adjust light and camera settings.
- ④ Focus: Allows you to find focus and set up autofocusing.

Objectives This panel is used to select from the currently installed objectives.

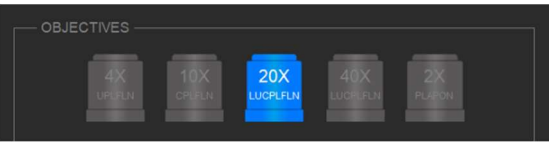

The magnification and label on each objective reflects its profile, which can be modified in Settings > Objectives.

Click the desired objective to select the corresponding magnification. You can select only one objective at a time. The selected objective is highlighted in blue.

Channels This panel is used to set the light and camera settings.

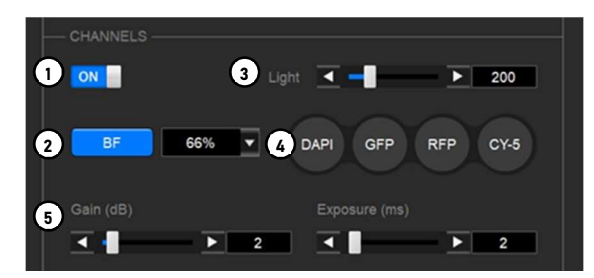

- ① ON/OFF: Use to turn the light source on and off. When the light is on, the viewing area shows the sample illuminated with the selected light source.
- ② Condenser: Is installed at the time of purchase (BF: brightfield, PH: phase-contrast condenser).

In case of brightfield condenser, click the condenser (BF) button for transmitted light.

The dropdown menu allows you to control the condenser's iris diaphragm.

- AUTO Automatically adjusts to accommodate the selected objective
	- 100% Used for objectives with high magnification
	- 66% Used for objectives with medium magnification
	- 33% Used for objectives with low magnification
- 0% Used for fluorescence imaging

In case of phase-contrast condenser, click the condenser (BF/PH) button for transmitted light.

The dropdown menu allows you to control the condenser's iris diaphragm or phase-contrast annuli.

- AUTO-BF Automatically adjusts to accommodate the selected objective with iris diaphragm
- AUTO-PH Automatically adjusts to accommodate the selected objective with phase-contrast annulus
	- 100% Used for objectives with high magnification
	- 66% Used for objectives with medium magnification
	- 33% Used for objectives with low magnification
	- 0% Used for fluorescence imaging
- PH2 Used for PH2 phase-contrast objective
- PH1 Used for PH1 phase-contrast objective
- PHL Used for PHL phase-contrast objective
- ③ Light: Controls the brightness of the selected channel. To adjust, move the slider in the desired direction or enter the desired value in the text box. Light intensity is controlled as a single parameter and expressed as a value between 1-1000.
- ④ Filter cubes: Represents the fluorescence channels available for imaging. Up to four interchangeable filter cubes may be installed at once for multichannel fluorescence imaging. Click the desired channel to select the corresponding light source. The selected filter cube is highlighted in blue. You can select only one channel at a time. Each filter cube can be renamed and its pseudocolor selected in Settings > Filter Cubes.
- ⑤ Gain and exposure: Controls the camera capture settings. To adjust, move the slider in the desired direction or enter the desired value in the text box. Gain is the camera's amplification of the signal.
	- Gain is the camera's amplification of the signal.

Gain(dB) = 20 × log 
$$
\left(\frac{V_{out}}{V_{in}}\right)
$$
  
8-bit: 0-36 dB

- 12-bit: 0-24 dB
- Exposure is the amount of time that the camera shutter is open to allow light into the sensor.
- Exposure range: 0-10,000 ms

### **A WARNING**

**A** Note

This device uses Class 3B laser and ultraviolet LEDs. Make the CELENA® X door is closed when imaging to protect your eyes. Direct exposure to and diffuse reflections of the laser can be hazardous to the eye.

Minimize the time that the sample is being exposed to light to prevent from photobleaching and/or phototoxicity.

Focus The focus panel is used to find focus and to set up autofocusing for batch processing in the currently selected channel.

> 1 4 2 Fast 3 Z-position 6.3635 Med Find Focus 5 Multiscan AF Slow Step

① Focus slider: Used to adjust focus. The focus slider represents the full focal range. Adjust focus by moving the slider in the desired direction.

- ② Z-stage speed: Used to adjust the speed at which the Z-stage moves with each action. For fine focusing at high magnifications, set the focus speed to Slow. When Step is selected, the Z-stage moves the distance of the selected objective's depth of focus with each click.
- ③ Z-position: Shows the position of the Z-stage and used to adjust focus. The focus position is expressed in mm along the Z-axis. Adjust focus by entering the desired value in the text box.
- ④ Find focus: Used for instant autofocusing.
- ⑤ Multiscan AF: Used to set repeated autofocusing during an experiment.

The CELENA® X has two autofocus options: 'Find Focus' for instant autofocusing and 'Multiscan AF' for repeated autofocusing during an experiment.

### Find Focus

Find Focus is used to have the CELENA® X find the optimal focal plane based on the image.

Set the range to scan from the current focal position.

- A long search range is useful when finding the focal plane of an unknown object.
- A short search range is useful for fine focusing.

**A** Note

The speed of the image-based autofocus is entirely dependent on the set exposure. Reducing the exposure will increase focusing speed.

### Multiscan AF

Multiscan AF is used to set up autofocusing for demanding batch image acquisitions such as multi-well plate imaging, slide scanning, and time-lapse imaging.

Prior to setting up Multiscan AF, make sure to bring the current field into sharp focus. The field must be focused sharply to setup subsequent autofocusing correctly.

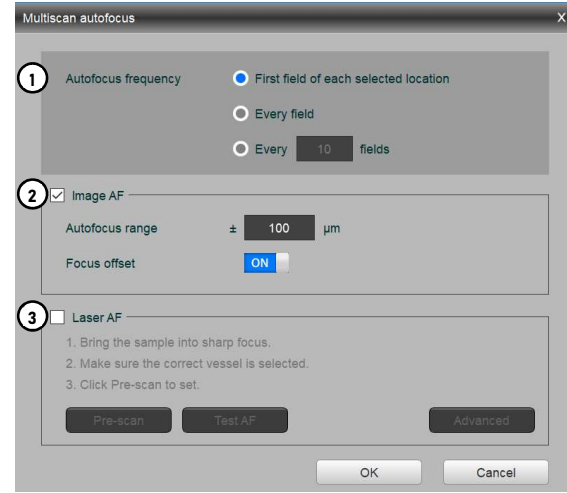

IMPORTANT! If using this feature, Multiscan AF must be set up for each channel used.

- ① Autofocus frequency: Used to set the autofocus frequency to use during an automated scan.
	- First field of each selected location
	- Every field
	- Every \_ fields

### Optimal AF frequency and range settings in Multiscan AF mode

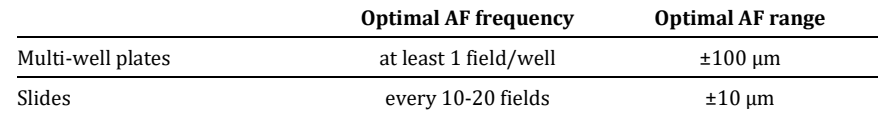

\*Optimal AF frequency is also affected by objective magnification. Adjust accordingly. \*Optimal AF range is also dependent on vessel bottom flatness. Adjust accordingly.

When setting up Multiscan AF, you can select to use either the image-based or laser autofocus (optional; installed upon purchase).

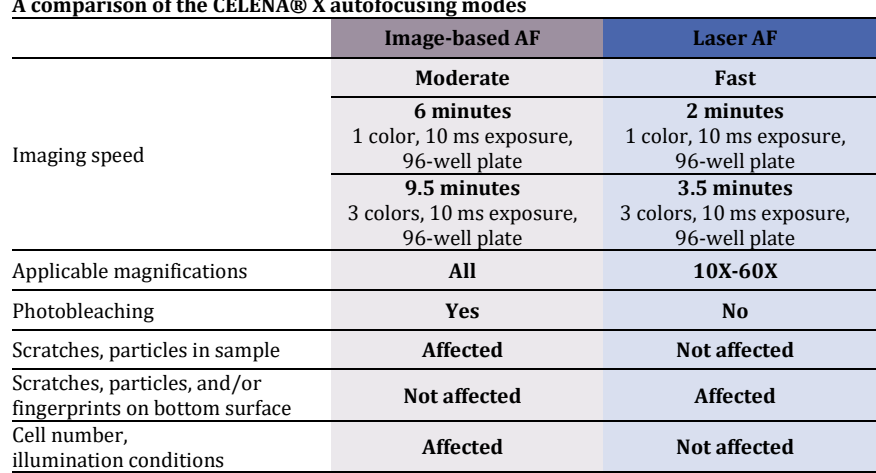

### A comparison of the CELENA® X autofocusing modes

② Image AF: Select to set up image-based autofocusing. Make sure the current field is focused sharply.

- Autofocus range: Use to set the range to scan from the current focal position.
- Focus offset: Choose to turn the focus offset on or off. The CELENA® X will calculate the difference between what the system defines as the optimal focal plane and what you define as the focal plane of interest and automatically calibrate the focus accordingly.
- ③ Laser AF: Select to set up laser-based autofocusing.
	- Make sure the current field is focused sharply and the correct vessel is selected.
		- Pre-scan: Use to have the CELENA® X configure the laser autofocus settings.
		- Test AF: Use to test the accuracy of the configured laser autofocus.

Laser AF is not compatible with the following:

- ! Objectives with magnifications below 10X.
- ! PHC phase contrast objectives.
- ! LED filter cubes with an emission wavelength exceeding 750 nm. ! LED filter cubes with an excitation wavelength less than 350 nm.

Vessel

**f** Note

This section allows you to select the appropriate vessel, area, and fields to image.

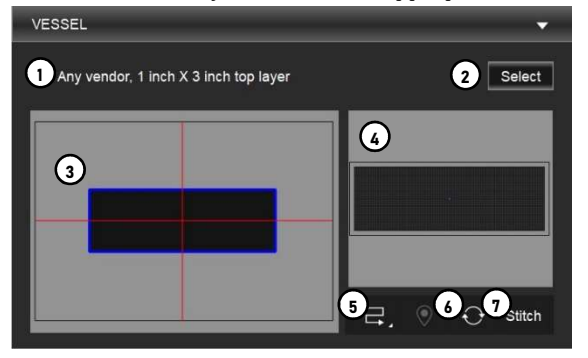

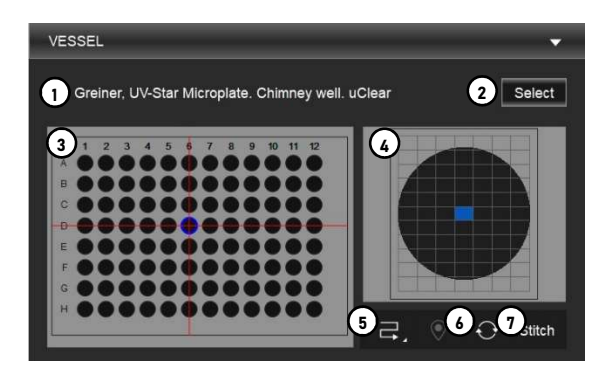

- ① Current vessel: Shows the currently selected vessel.
- ② Select vessel: Allows you to select a vessel. Use the dropdown menus to select the vessel category and type. If the vessel you need is not available, go to Settings > Vessels to create a vessel.
- ③ Vessel map: Represents the currently selected vessel.
- ④ Well map: Represents the currently selected well. The field size within each well changes with the selected magnification.
- ⑤ Acquisition order: Allows you to specify the order in which selected areas are to be captured.
- ⑥ Clear: Clears the currently selected vessel and the fields.
- ⑦ Stitch: Shows whether image overlapping during acquisition is selected or not.

If using an objective with a correction collar, adjust the correction collar as necessary according to the bottom thickness of the selected vessel.

View a specific area/well: Double-click the desired area/well in the vessel map to move the stage to its respective location. The currently displayed area/well is rimmed in blue and indicated by red crosshairs.

Select a specific area/well for imaging: Click and drag to select multiple areas/wells in the vessel map. Otherwise, click each area/well. Selected areas/wells are filled in with yellow.

Select a specific field for imaging: Click and drag to select multiple fields in the well map. Otherwise, click each field. Selected fields are filled in with yellow.

Select the acquisition order: Click one of the following buttons to specify the order in which selected areas are to be captured.

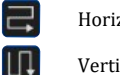

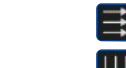

Horizontal, zigzag **Horizontal**, rightward

Vertical, zigzag Vertical, downward

Select Stitch: Click Stitch button if you want to acquire images with overlap. If the button is turned on the window to set Overlap Region will display.

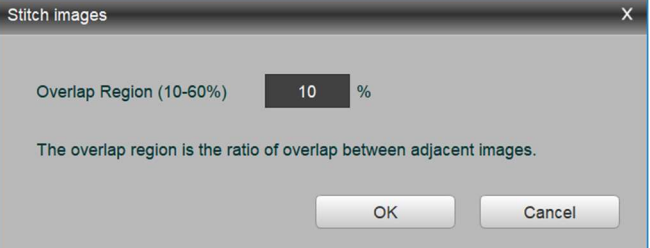

**f** Note

**A** Note

Stitch is not supported for 16-bit images.

This feature does not perform stitching during image acquisition. Use CELENA® X Cell Analyzer to stitch images acquired by CELENA® X Explorer.

Z-stack

This panel allows you to set up Z-stack imaging. These settings apply to each added channel.

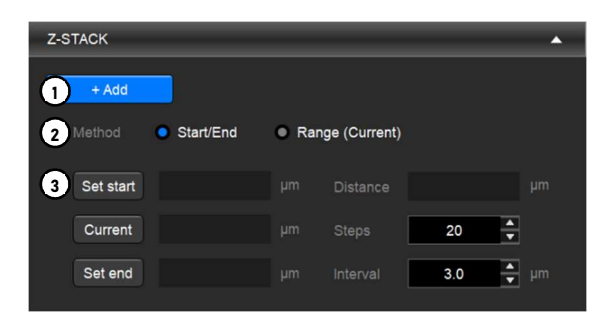

- ① Add: Adds the Z-STACK settings to the project protocol.
- ② Method: Allows you to select from Z-stack imaging methods.
- ③ Z-stack settings: Allows you to set the Z-stack imaging parameters.

There are three methods of operation:

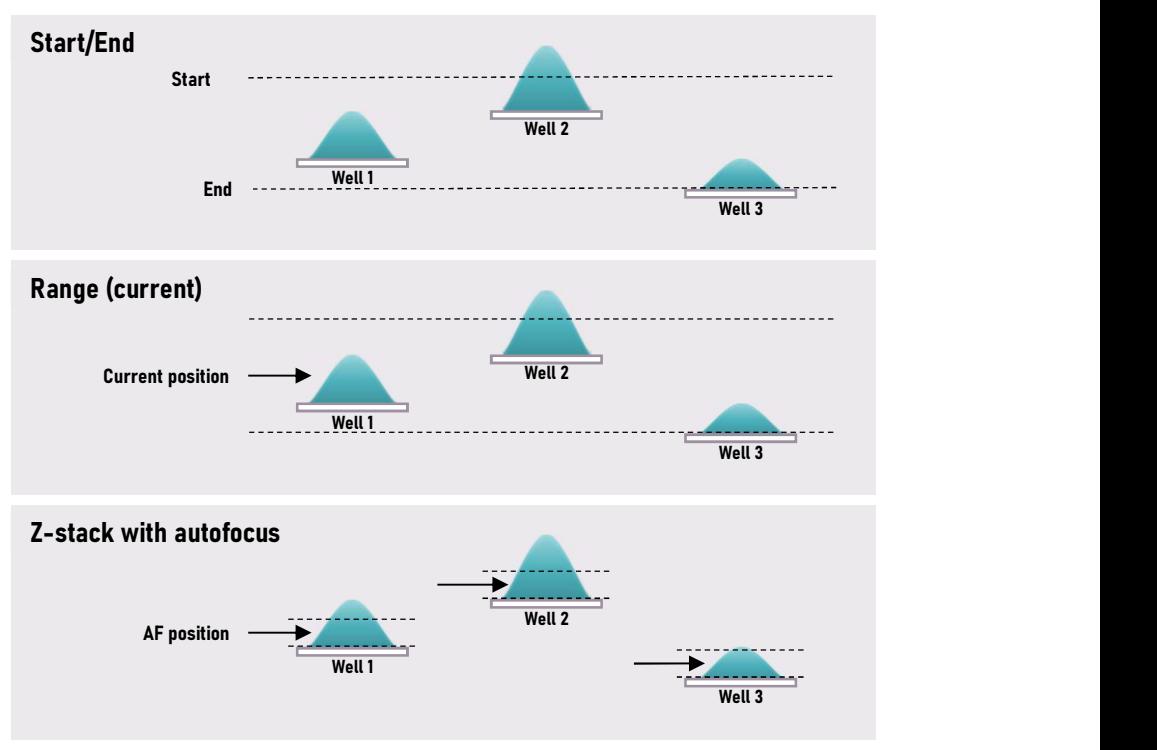

Z-stack methods

- Start/End: Set the start and end positions of the Z-stack.
	- o Set start: Use to set the current focal plane as the start position.
	- o Set end: Use to set the current focal plane as the end position.
	- o Once the start and end positions have been set, the Z-stack distance is automatically calculated.
	- Range (Current): Set the distance above and below the current Z-position.
		- o Above (+): Use to set how far above the current focal plane to capture. o Below (-): Use to set how far below the current focal plane to capture.
- Z-stack with autofocus: If autofocus is selected with Start /End or Range (Current) Z-stack images are acquired after autofocusing. This method should be used when well-to-well focal variations are extreme. Multiscan AF must be set up first.
- Distance: The total distance between the start and end positions of the Z-stack. This is automatically calculated.
- Steps: The number of planes to capture along the Z-axis.
- Interval: The distance in µm between each focal plane captured.

Time lapse

This panel allows you to set up time lapse imaging for the project protocol. This applies to each channel. Selected fields are captured at set intervals over an allotted period of time.

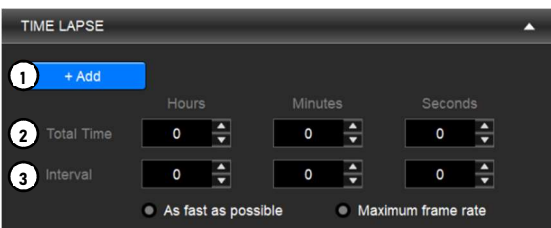

- ① Add: Adds the TIME LAPSE settings to the project protocol.
- ② Total time: Allows you to set the total imaging time.
- ③ Interval: Allows you to set the time period that must elapse before a new set of images are captured.

The interval can be set manually or one of the two options below can be used to capture a new set of images immediately after capturing the previous set with no delay.

- As fast as possible: Can be used when imaging in multiple channels to capture the maximum number of images possible without stopping.
- Maximum frame rate: Can only be used when imaging a single field in a single focal plane with one channel to capture up to 30 frames per second. This option can be used for high-speed experiments such as calcium imaging.

Note: The interval will take into account other protocol settings such as the autofocus settings and exposure time.

Project

The project control panel is used to:

- Create and run a project
- Open or save a project protocol

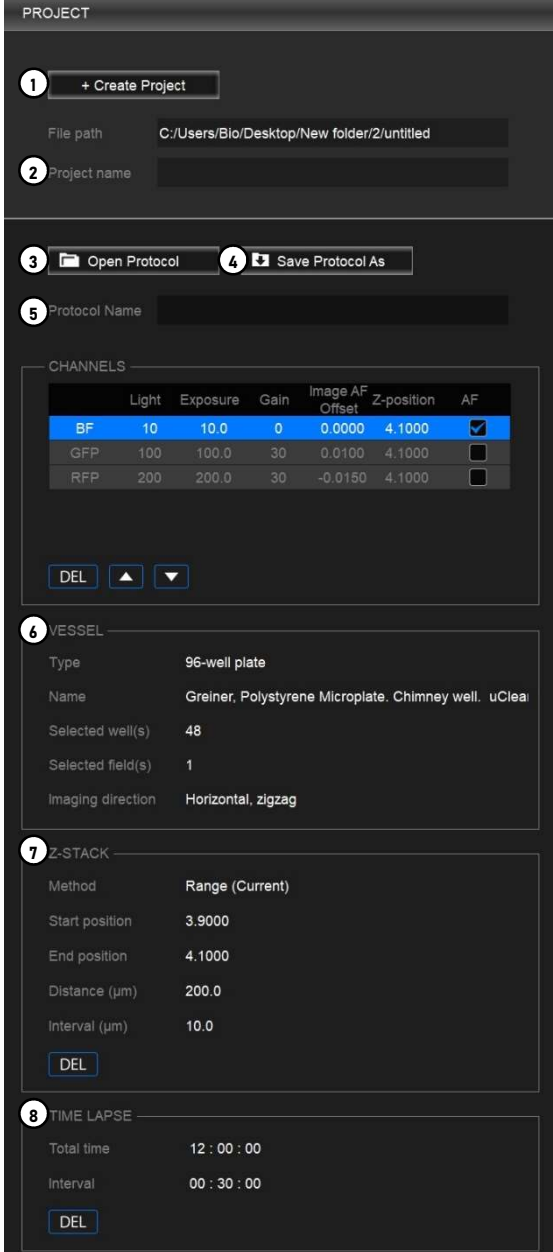

- ① Create project: Allows you to start a project to image. This creates a project folder where all generated data will be stored.
	- Project file (.cxproj): Stores project information, images, and associated metadata. This file can be opened in Cell Analyzer for analysis.
	- Captured images
	- Image thumbnails

Note: Save projects on the computer from which you are running Explorer. Do not save the project to an external hard drive or a USB drive as this can affect imaging time.

- ② Project details: Shows you the file path and name of a created project.
- ③ Open protocol: Allows you to open a previously saved protocol. This opens a previously saved protocol file (.cxprotocol). When you open a protocol, make the appropriate adjustments to each parameter as needed.
- ④ Save protocol as: Allows you to save a protocol. This saves a protocol file (.cxprotocol) for future use.
- ⑤ Protocol details: Shows you the protocol details.
- ⑥ VESSEL: Shows the selected vessel information and selected wells and fields.
- ⑦ Z-STACK: Shows the Z-stack settings.
- ⑧ TIME LAPSE: Shows the TIME LAPSE settings.

### Toolbar

The toolbar has tools for capturing and visualizing the current field of view.

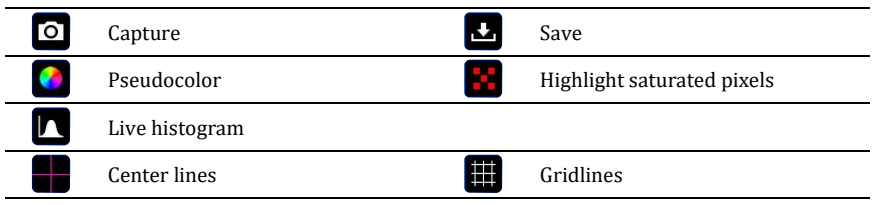

- ① Capture: Click once to capture an image in the viewing area and turn off the light. Click again to clear the image from the viewing area and turn on the light.
- ② Save: Saves the captured image in the viewing area.
- ③ Pseudocolor: Shows the sample illuminated with the selected light source in pseudocolor. Go to Settings > Filter cubes to change the pseudocolor for each channel.
- ④ Highlight saturated pixels: Displays the pixels in saturated areas on an image. Go to Settings > Camera to change the color to label saturated pixels.
- ⑤ Live histogram: Shows a graphical representation of tonal values in real time.
- ⑥ Center lines: Shows center lines in the viewing area.
- ⑦ Gridlines: Shows gridlines in the viewing area.

### Messages

This panel is used to display system messages. You can resize the message panel by dragging the top border.

Not all system messages indicate problems with your system.

The message text can be copied for troubleshooting.

- To copy all the messages, right-click inside the message panel and click Select All from the context menu. Right-click the selection and select Copy from the context menu. The selection is copied and can be pasted as desired.
- To copy a specific message, select the desired message and right-click the selection. Select Copy from the context menu. The selection is copied and can be pasted as desired.

Settings allows you to set system options and perform calibration procedures. To access the

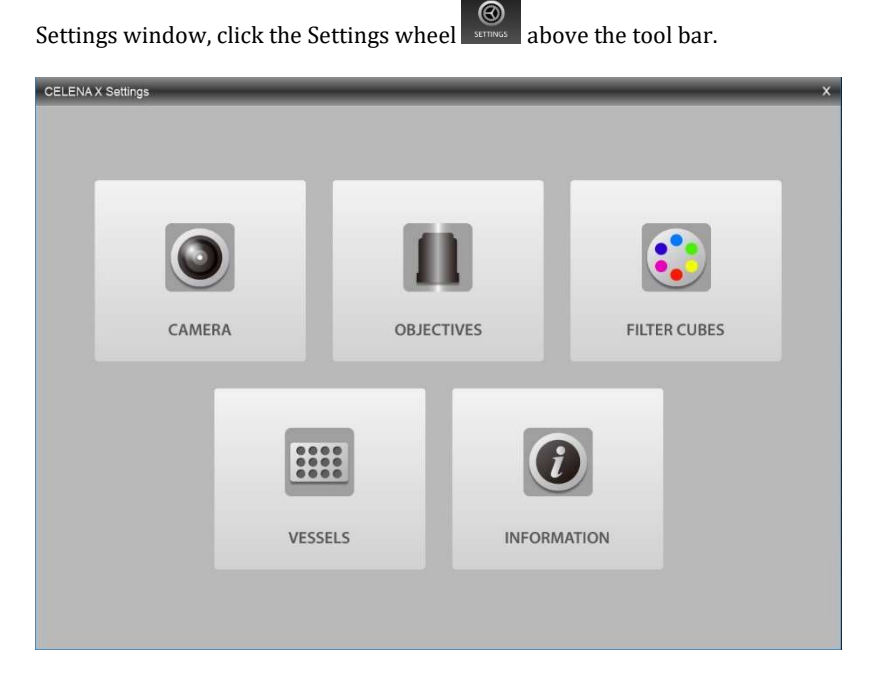

Camera The camera settings allows you to select the camera, bit depth, saturated pixel color, as well as auto white balance of the color camera.

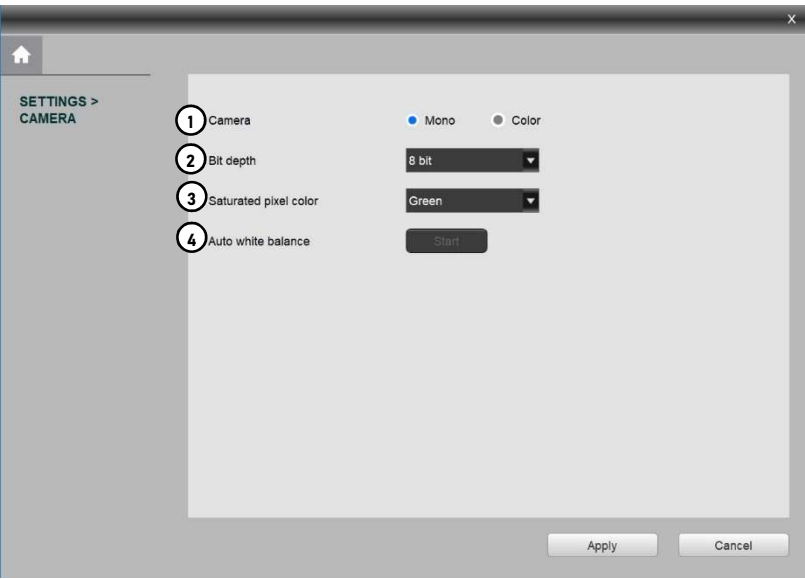

- ① Camera:
	- o Mono: Selects a monochrome camera.
	- o Color: Selects a color camera,
- ② Bit depth: Can select to capture images in 8-bit or 16-bit with the monochrome camera (the actual bit depth of 16-bit images is 12-bit).
- ③ Saturated pixel color: Can select to color saturated pixels in red, green, or blue.
- ④ Auto white balance: Adjusts color intensities to render colors correctly when using the color camera.

Objectives The objectives settings allow you to change objectives, adjust objective correction collars, and set the description for each installed objective. See 6.3 Change objectives to learn how to change objectives.

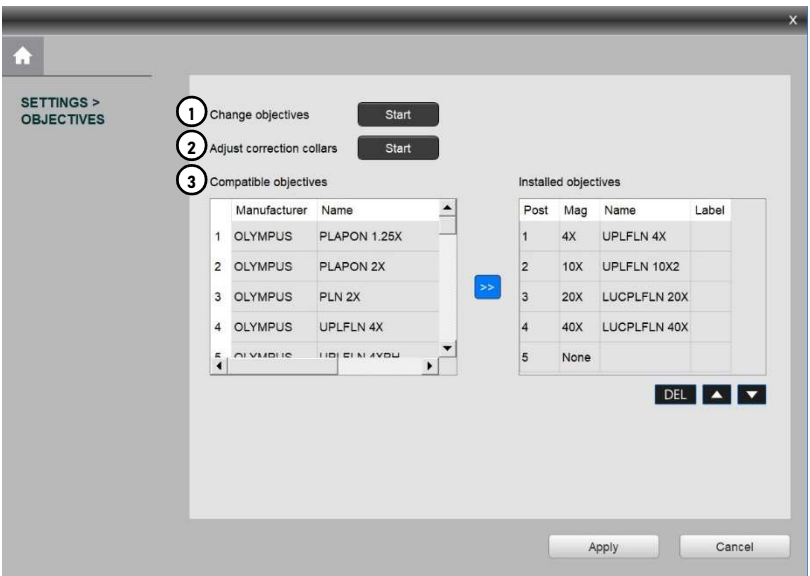

- Change objectives: Can be used to install and remove objectives.
- Adjust correction collars: Can be used to adjust the correction collar of objectives.
- Objective information: Can be used to set the installed objectives and label them.

Filter cubes The filter cubes settings allows you to change filter cubes and set the pseudocolor and description for each installed filter cube. See 6.2 Change filter cubes to learn how to change filter cubes.

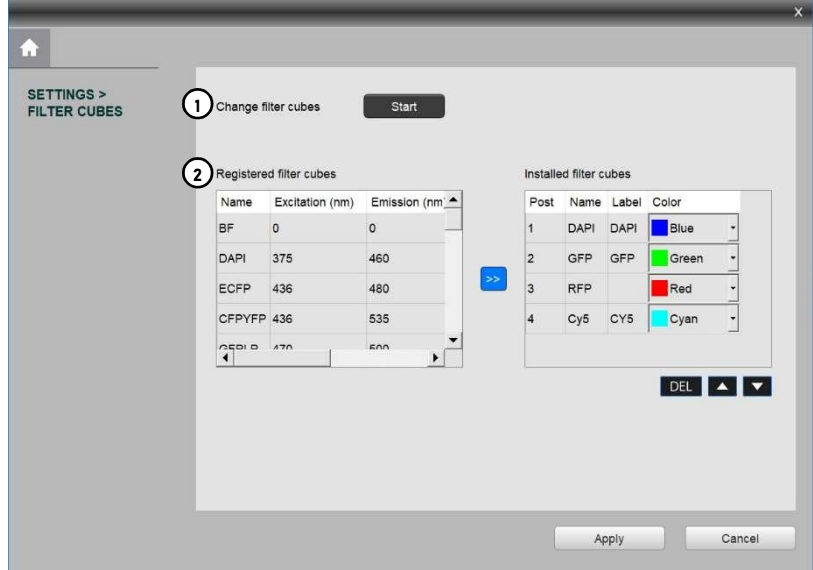

- Change filter cubes: Can be used to install and remove filter cubes.
- Filter cube information: Can be used to set the installed filter cubes, assign their associated pseudocolors, and label them.

Vessels The vessels settings allows you to create and edit custom vessels.

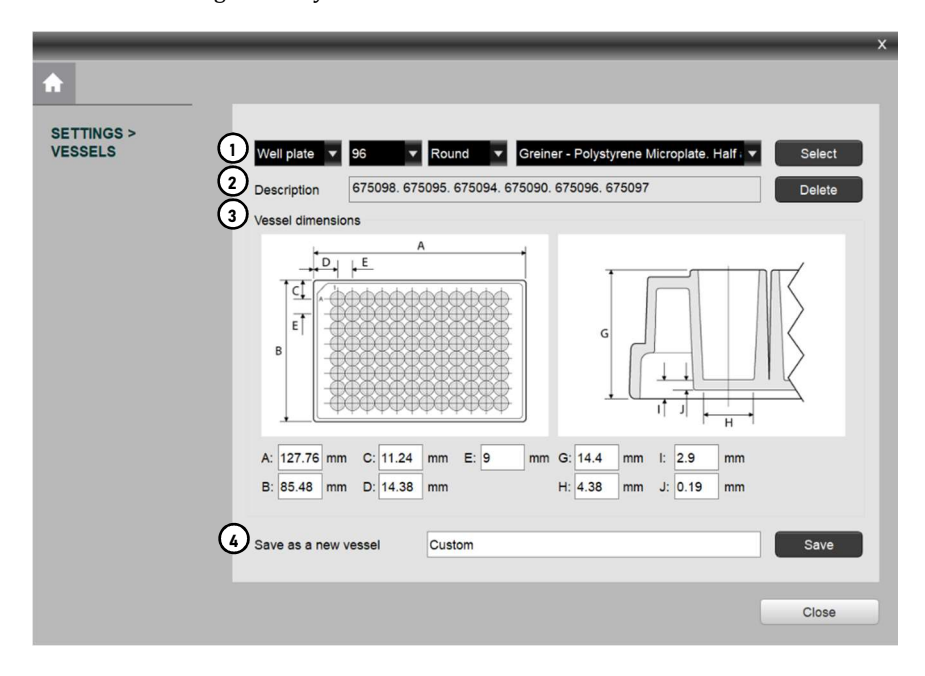

- ① Vessel details: Can be used to select the vessel type, number of wells, well shape, and vessel name.
- ② Vessel description: Shows the associated catalog numbers of the selected vessel.
- ③ Vessel dimensions: Shows the dimensions of the selected vessel.
- ④ Save as a new vessel: Allows you to create a new vessel.

### Create a vessel

Select the vessel type.

Select the number of wells.

Select the well shape.

Input the vessel dimensions: plate length (A), plate width (B), A1 row offset (C), A1 column offset (D), well spacing from center to center (E), plate height (G), well diameter bottom (H), flange/skirt height (I), well bottom thickness (J).

Name the vessel in Save as a new vessel.

### Click Save.

Information This section contains information about hardware, software, and the end user license agreement (EULA).

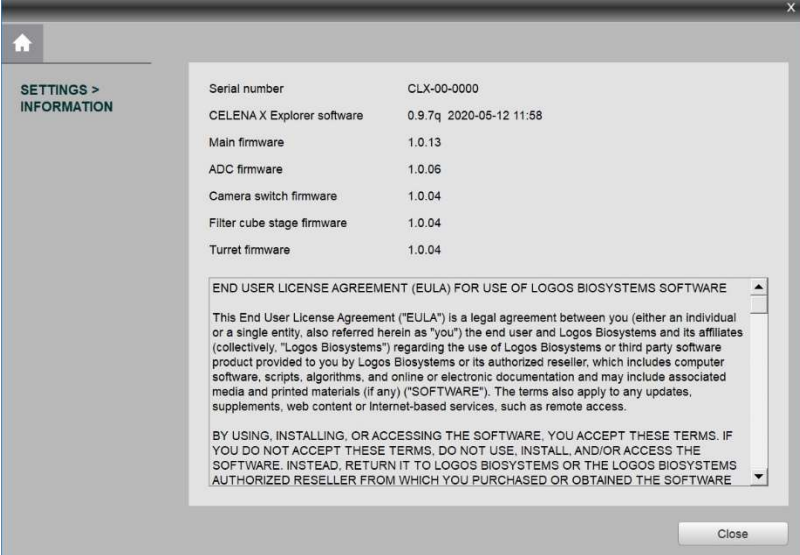

# 4.2 Workflow

### Create a project protocol

Overview Upon starting Explorer, you will create a new project protocol to capture images.

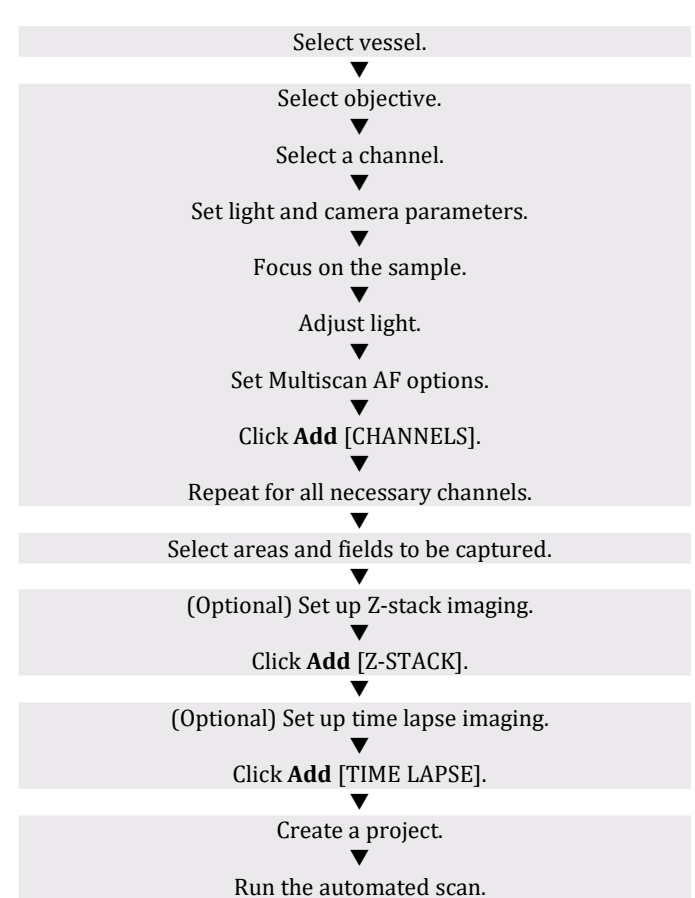

1. Select a vessel In the VESSEL panel, click Select to bring up the vessel selection window.

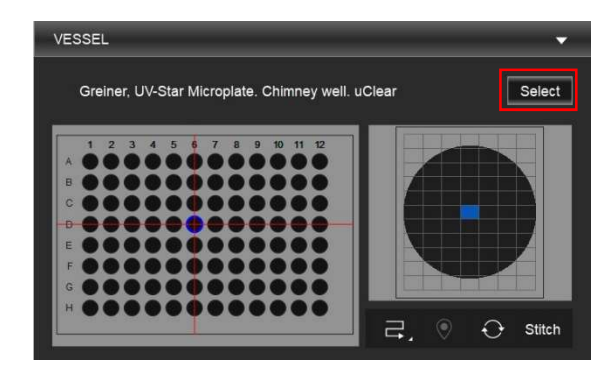

Use the dropdown menus to select the vessel category and type. Available vessel types are well plates and slides.

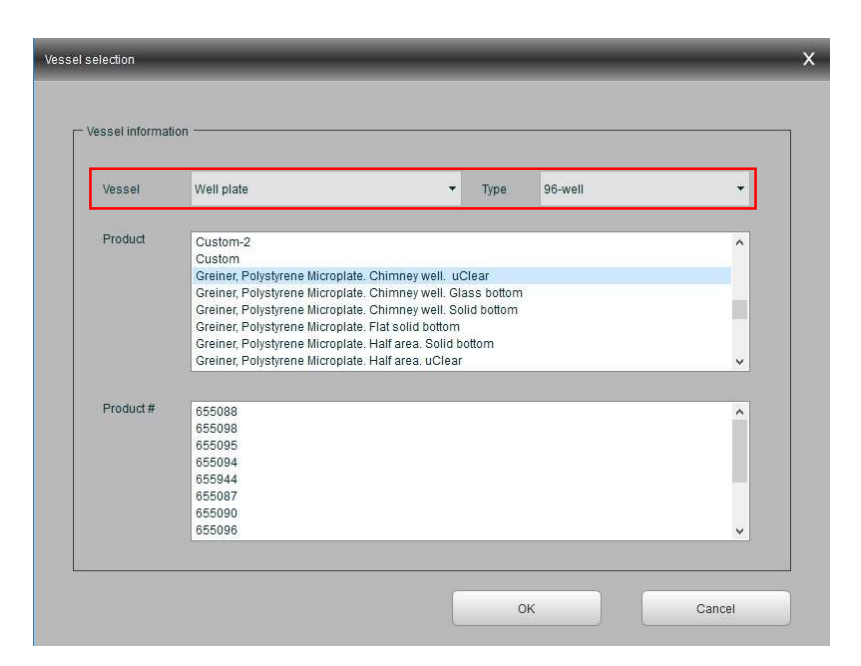

Click the correct vessel in Product tab.

It is crucial that you select the correct vessel to ensure proper focusing and vessel navigation. If the vessel you need is not available, go to Settings > Vessels to create a vessel.

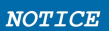

Be careful not to drop the vessel into the CELENA® X when placing it on the vessel holder.

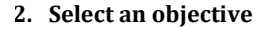

2. Select an objective In the CHANNELS panel, click the desired objective to select the corresponding magnification.

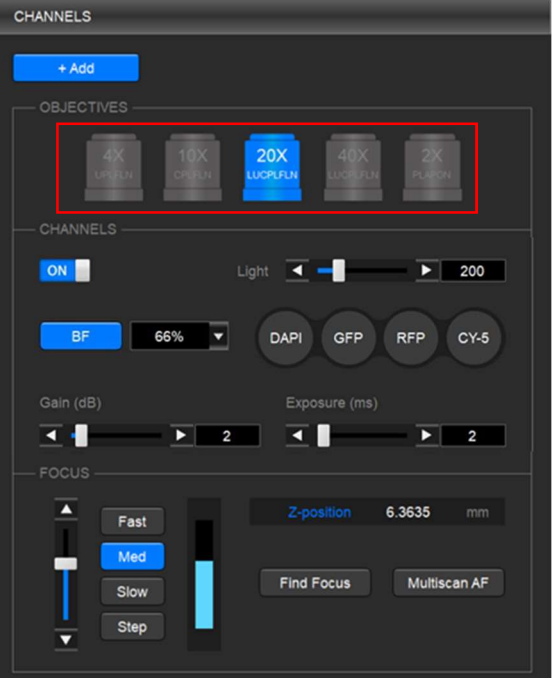

You can select only one objective for each project/protocol. If the objective you need is not available, go to Settings > Objectives to install a different objective.

3. Set up the channels In the CHANNELS panel, set up channels as needed.

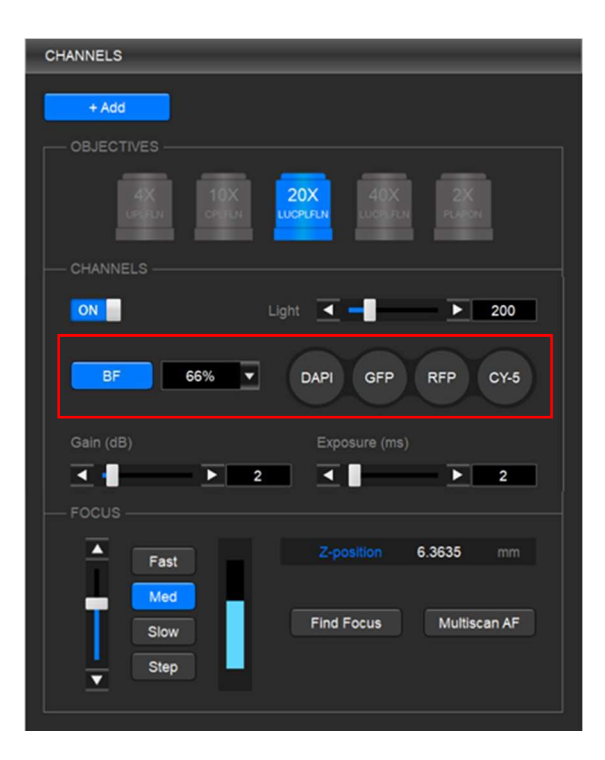

### **A WARNING**

This device uses Class 3B laser and ultraviolet LEDs. Make the CELENA® X door is closed when imaging to protect your eyes. Direct exposure to and diffuse reflections of the laser can be hazardous to the eye.

**f** Note

Minimize the time that the sample is being exposed to light to prevent from photobleaching and/or phototoxicity.

### Select a channel

Click the desired channel and adjust the condenser's iris diaphragm.

- For brightfield imaging, click BF or PH for transmitted light. Use the dropdown menu to control the condenser's iris diaphragm as desired.
- For fluorescence imaging, click the desired fluorescence channel to select the corresponding light source. If the channel you need is not available, go to Settings > Filter cubes to install a different filter cube.

### Tips:

- When searching for a sample, increase gain and decrease exposure for a faster frame rate.
- Decrease gain to reduce background noise and increase exposure to improve signal intensity for imaging.

### Adjust light intensity

Move the slider in the desired direction or enter the desired value in the text box.

### Adjust camera gain and exposure

Move the slider in the desired direction or enter the desired value in the text box.

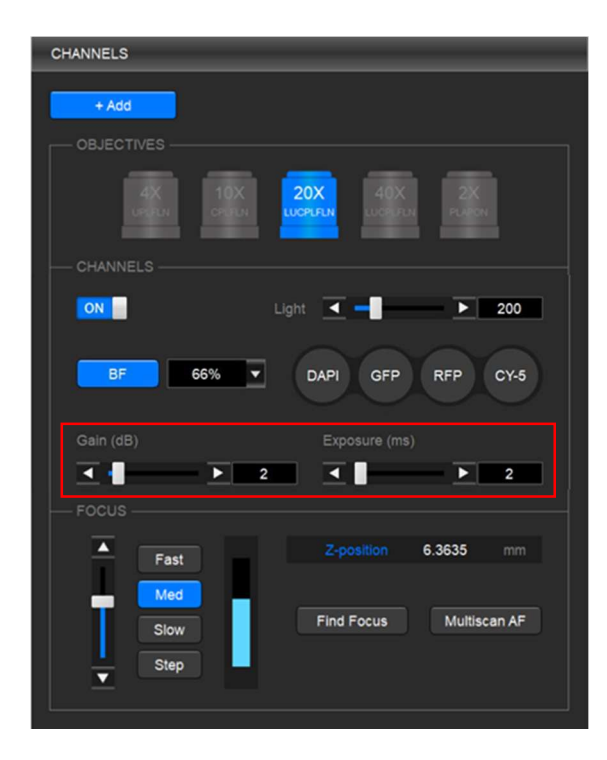

### Focus sharply.

Move the focus slider in the desired direction or enter the desired value in the Z-position box. Alternatively, click Find Focus to have the CELENA® X find the optimal focal plane. Set the range to scan from the current focal position. A long search range is useful when finding the focal plane of an unknown object. A short search range is useful for fine focusing. CHANNELS

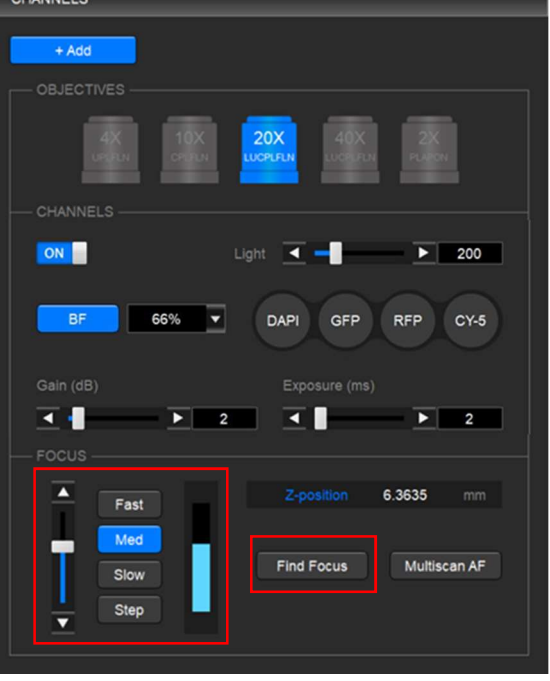

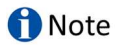

The speed of the image-based autofocus is entirely dependent on the set exposure. Reducing the exposure (< 10 ms) will increase focusing speed.

### Set up Multiscan AF.

Click Multiscan AF to set up autofocusing for demanding batch image acquisitions such as multi-well plate imaging, slide scanning, and time-lapse imaging. Select how often to autofocus during an automated scan. Select whether to use the image-based or laser autofocus.

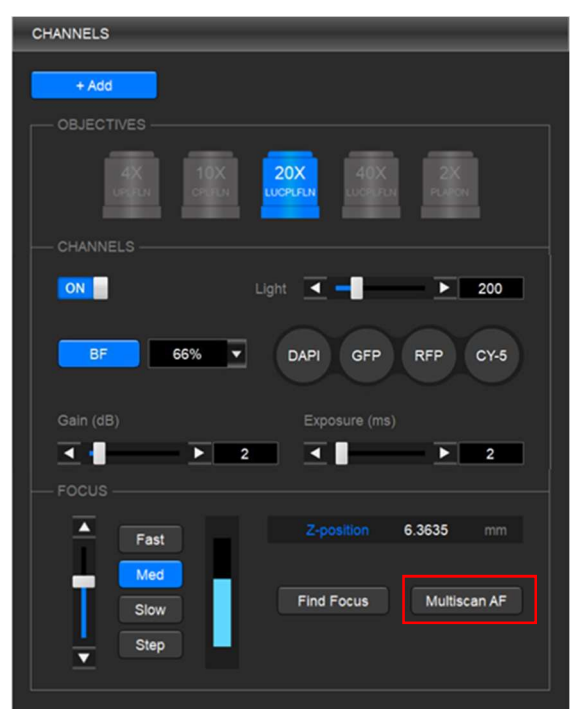

• Image-based: Make sure the current field is focused sharply. Set the range to scan from the current focal position. You can choose to turn the user-defined focus offset on or off. The user-defined focus offset means that the system will calculate the difference between what the system defines as the optimal focal plane and what the user defines as the focal plane of interest and automatically calibrate the focus accordingly.

**f** Note

When using this feature for imaging in multiple channels, Multiscan AF must be set for each channel. This is especially important when the fluorescent markers in different channels are in different focal planes.

• Laser AF: Make sure the current field is focused sharply. The vessel information must be correct. Click Pre-Scan to have the CELENA® X configure the laser autofocus settings. Click Test AF to test the accuracy of the configured laser autofocus. Laser AF cannot be used with magnifications below 10X. an de compo

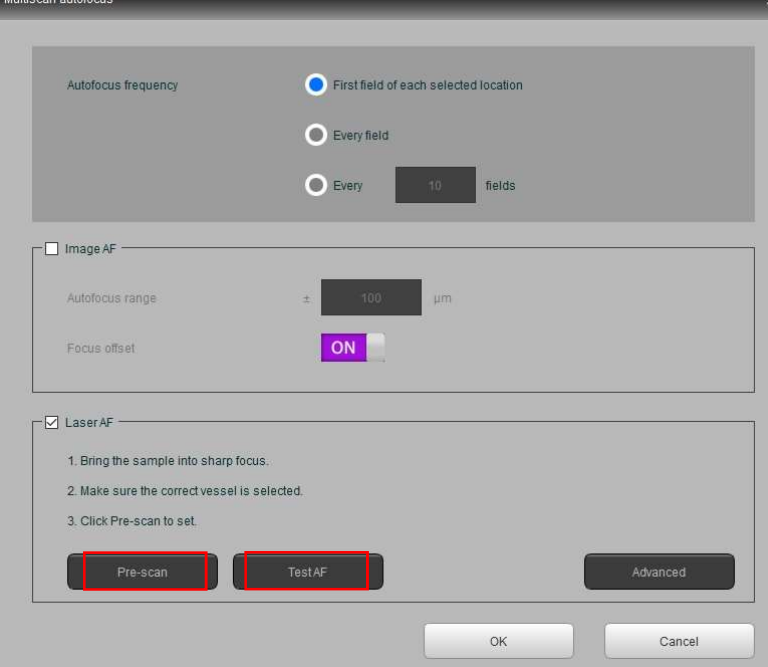

Add to the project protocol. Click Add.

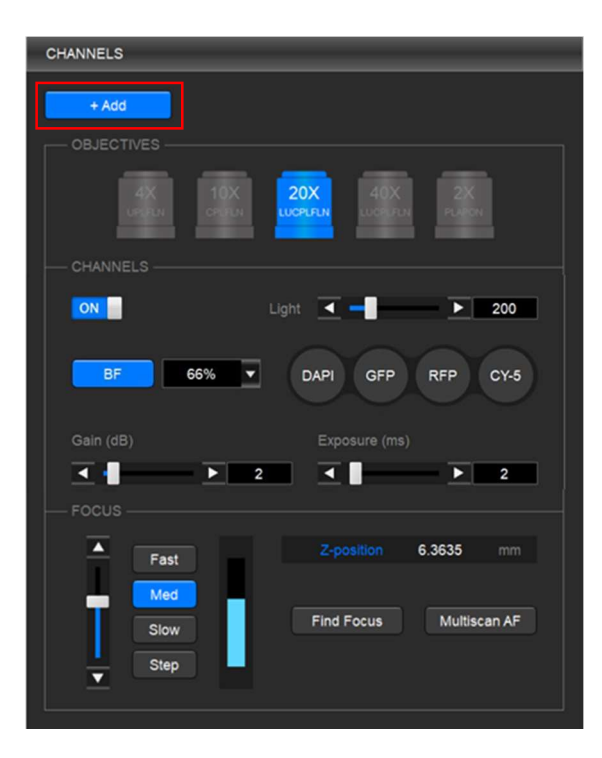

Repeat for all necessary channels.

4. Select areas and fields to be In the VESSEL panel, select the well(s) to image in the vessel map. captured Click individual wells or drag and drop to select multiple wells. Wells selected for imaging will be filled with yellow. Select the field(s) to image within each well in the well map. Click individual fields or drag and drop to select multiple fields. Fields selected for imaging will be field with yellow. 5. (Optional) In the Z-STACK panel, select a Z-stack method and set appropriately.

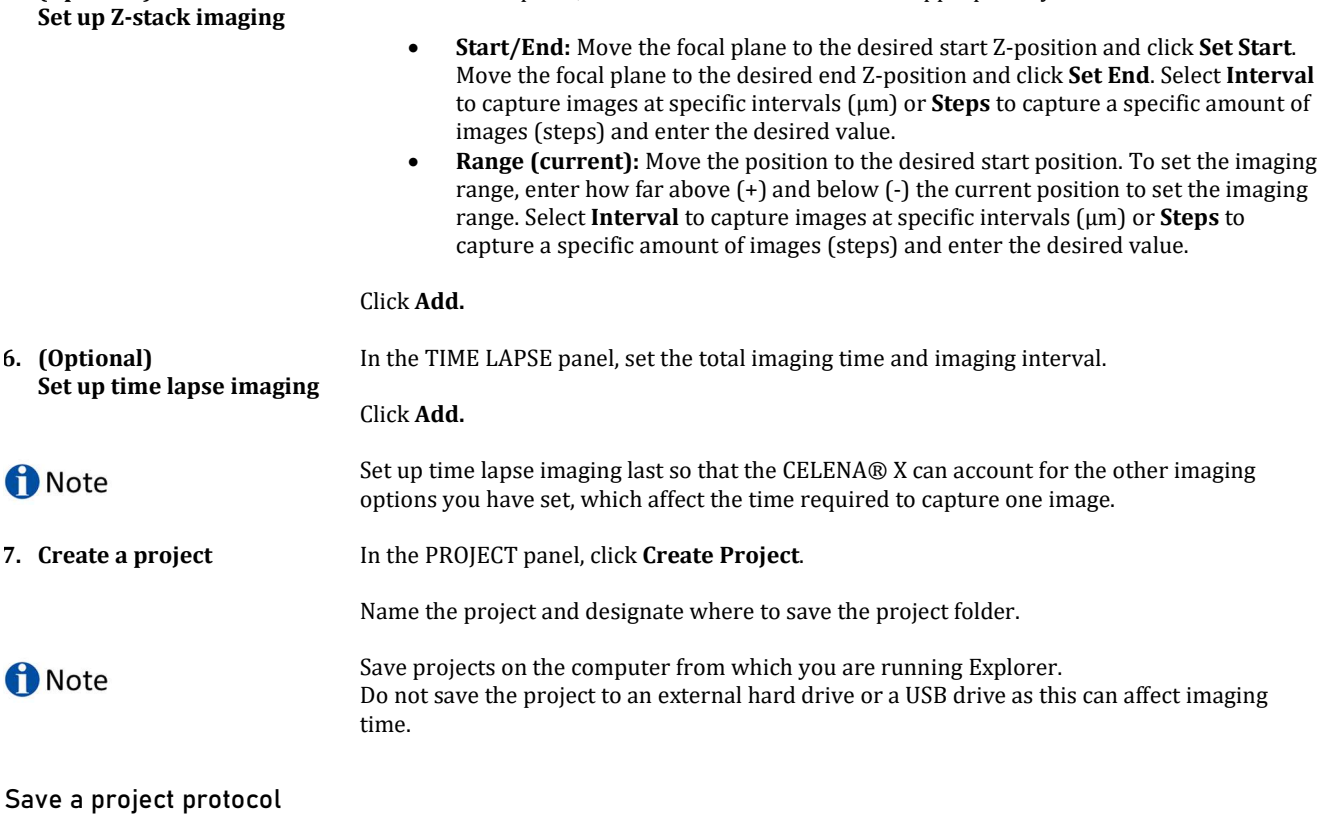

To save the set protocol for future use, click Save Protocol As in the PROJECT panel.

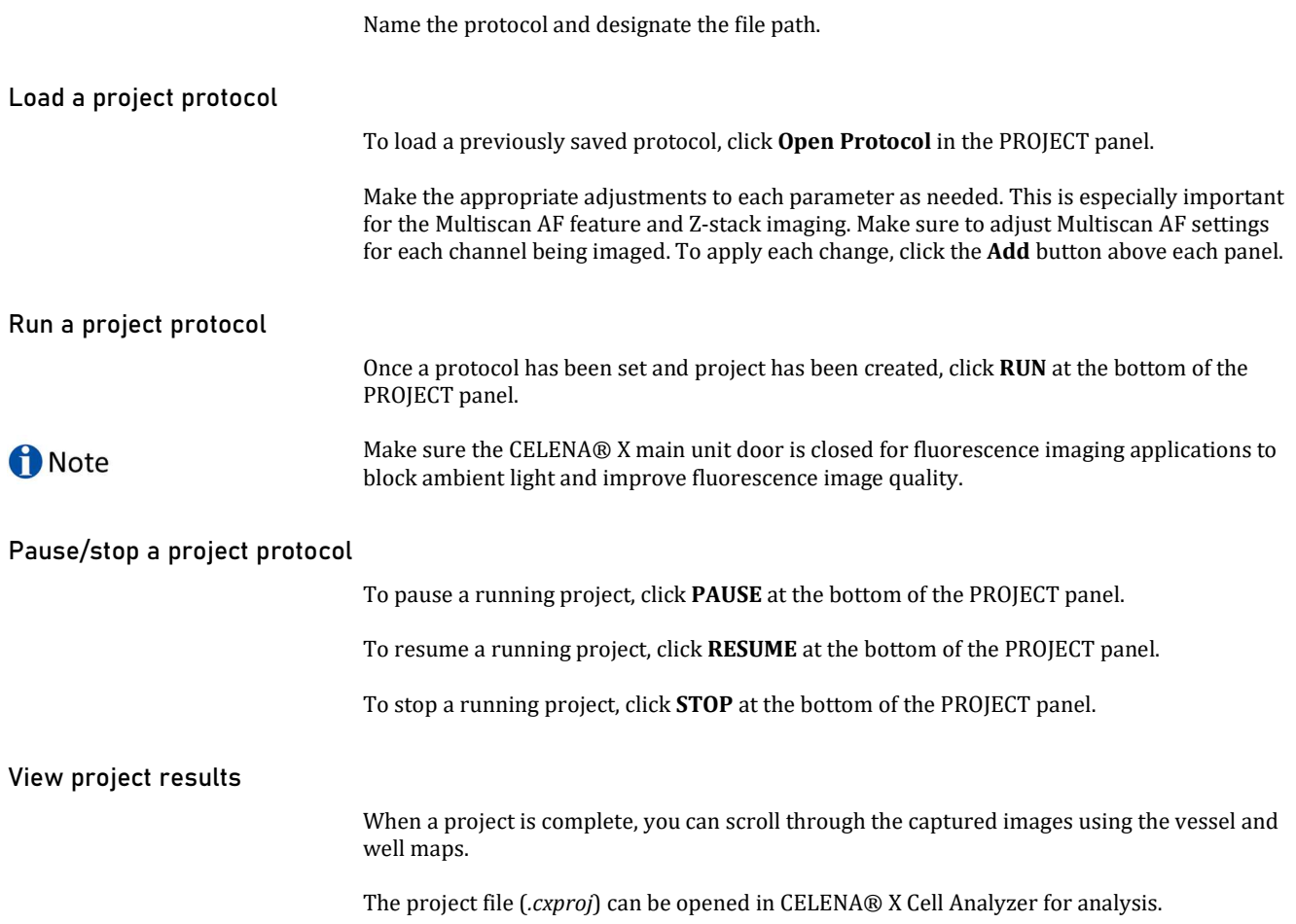

# 5. Maintenance

### 5.1 General care

**A WARNING** 

Clean surfaces of the main unit and controller with a soft cloth dampened with distilled water or 70% ethanol. Immediately wipe dry with a clean cloth.

Do not pour or spray liquids directly onto the instrument.

To avoid electrical shock or damage, do not wet electrical wires or connections.

If liquid is spilled on the instrument, turn off the power and wipe dry immediately.

Do not exchange components between instruments unless they have been provided or authorized by Logos Biosystems.

NOTICE

Use only optical-grade cleaning materials to clean optical components.

Do not use abrasive or sharp-edged devices when cleaning the system.

# 5.2 Change filter cubes

Procedure Go to Settings > Filter Cubes.

Click Change filter cubes.

### Click Start.

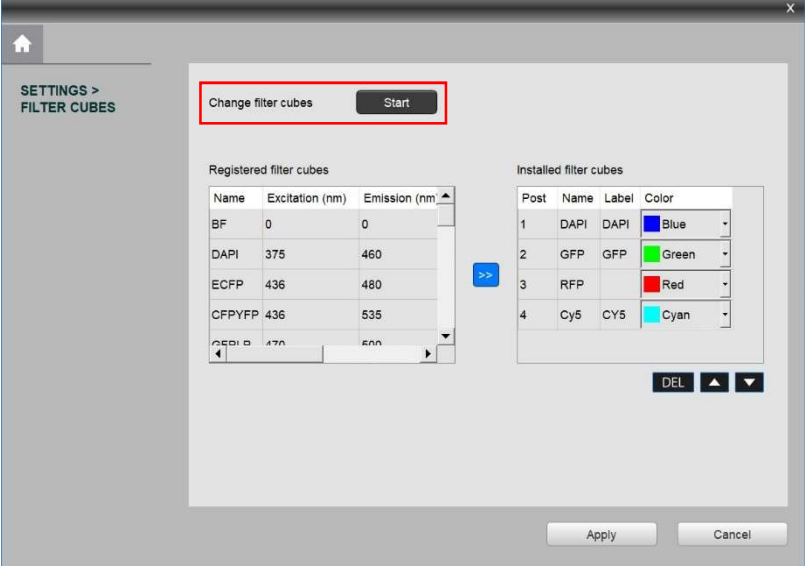

Remove the vessel holder from the stage.

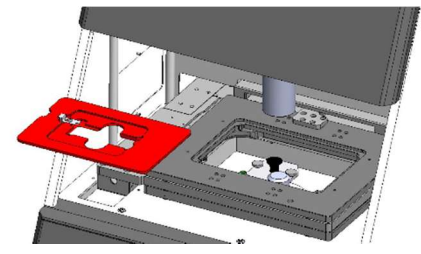

Remove the filter cube stage cover.

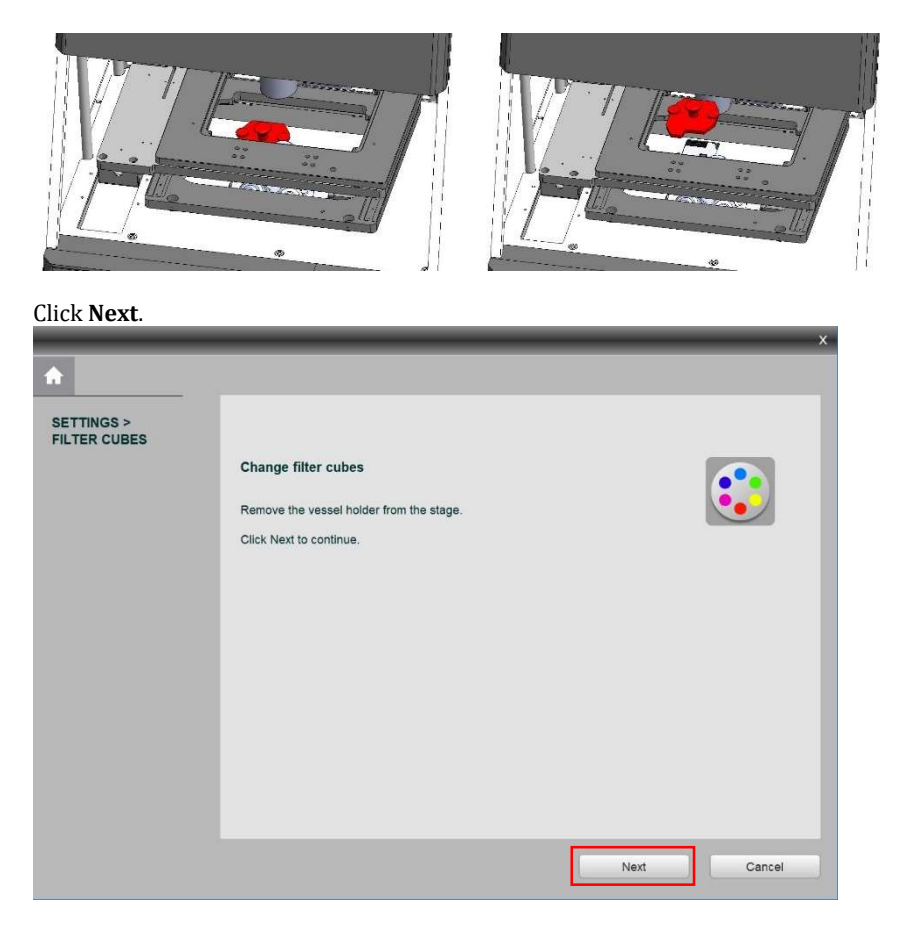

Click the filter cube you want to change. The filter cube stage will move to that position.

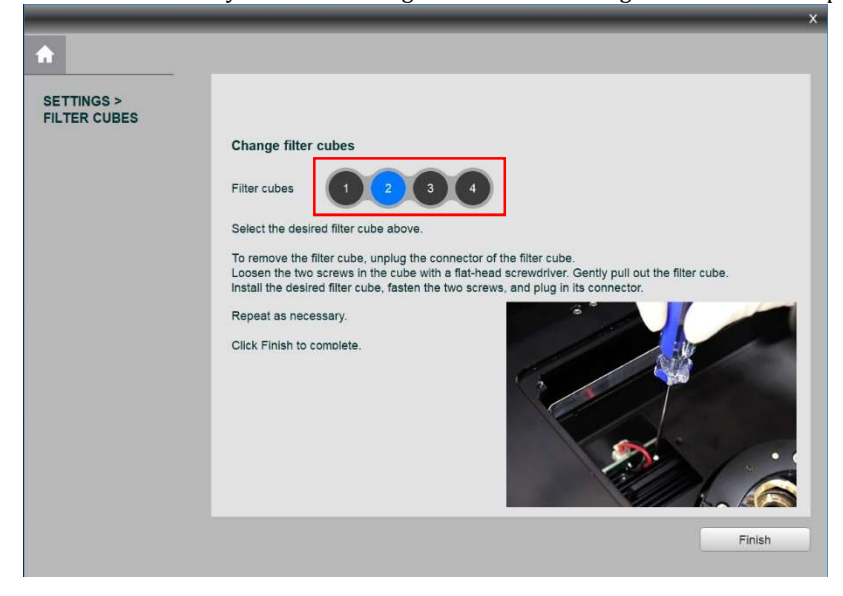

Unplug the connector (A) of the filter cube. Loosen the screw (B) in the cube with a flat-head screwdriver.

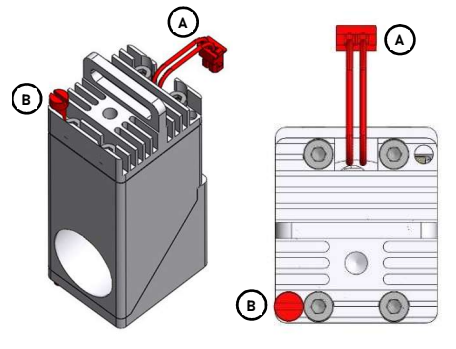

Gently pull out the filter cube.

Insert the desired LED filter cube, fasten the screw, and plug in its connector.

Repeat as necessary.

Click Finish when complete. This will return you to the original filter cubes settings window.

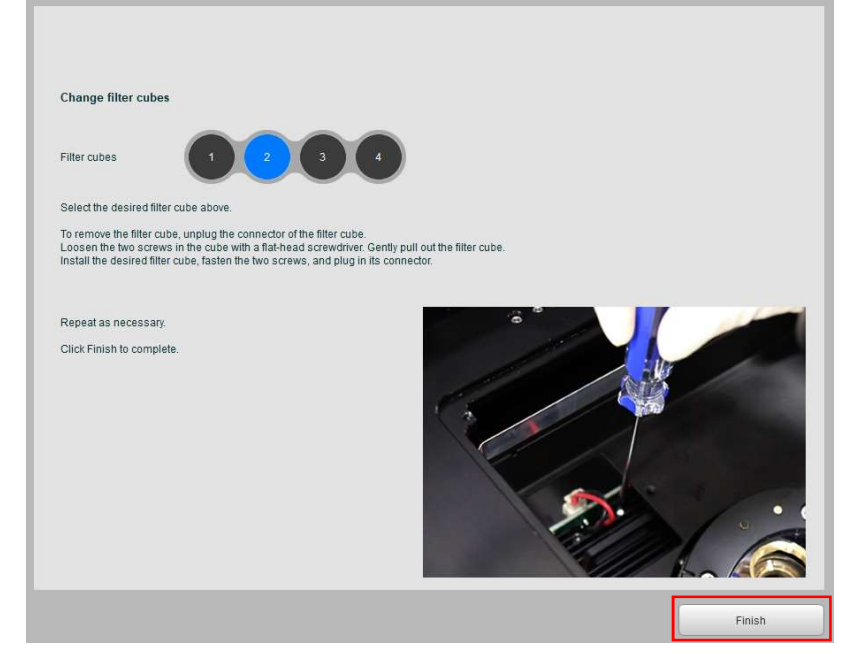

- ① Select the installed filter cube from the registered filter cubes list.
- ② Select the post in which it was installed from the installed filter cubes list and click >>.
- ③ Double-click the label box to change how it shows up in the CHANNELS panel.
- ④ Use the Color drop-down menu to assign the filter cube a pseudocolor.
- ⑤ Use the DEL, ▲, and ▼ buttons to edit the list of installed filter cubes as needed.
- ⑥ Click Apply.

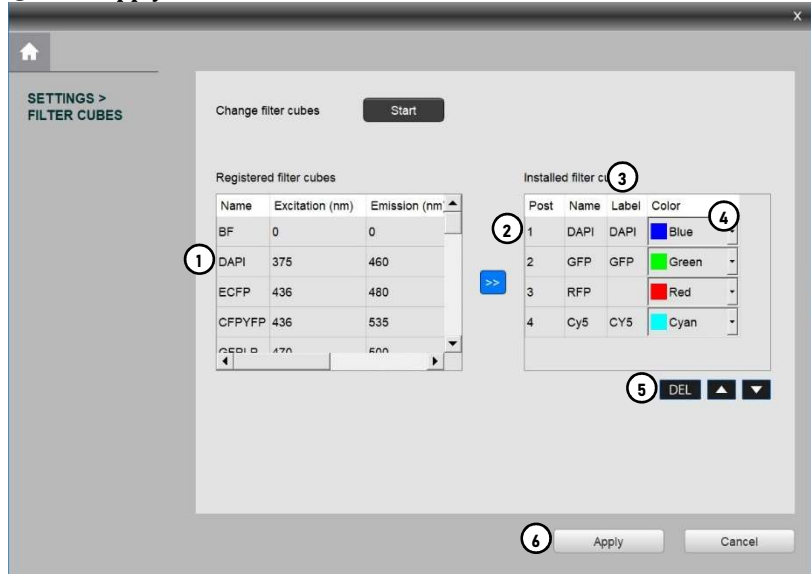

# 5.3 Change objectives

**f** Note

Use only objectives compatible with CELENA® X specified in Compatible objectives. If you use an objective not compatible with CELENA® X the performance and the safety cannot be guaranteed.

Procedure Go to Settings > Objectives.

Select Change objectives.

### Click Start.

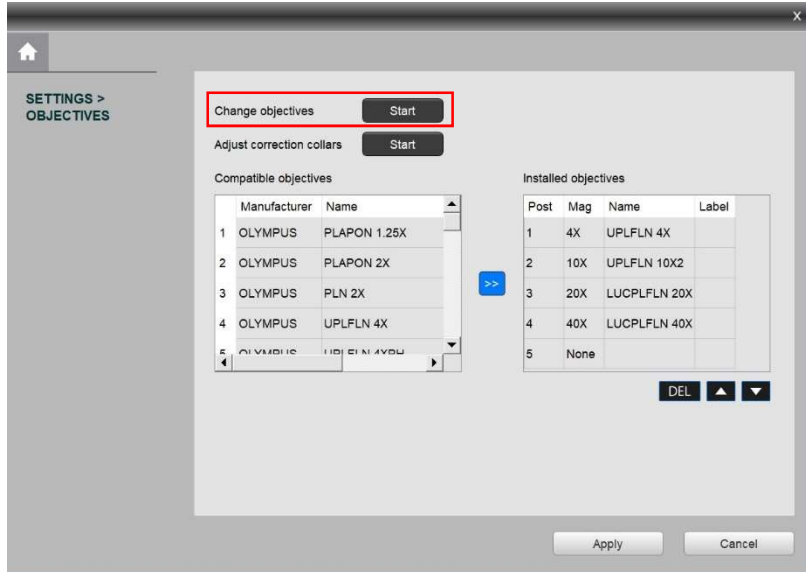

Remove the vessel holder from the stage.

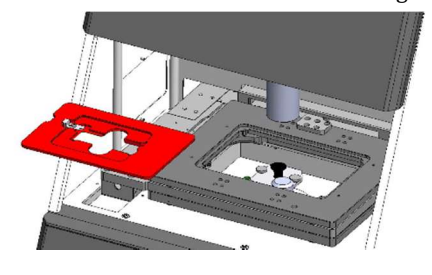

### Click Next.

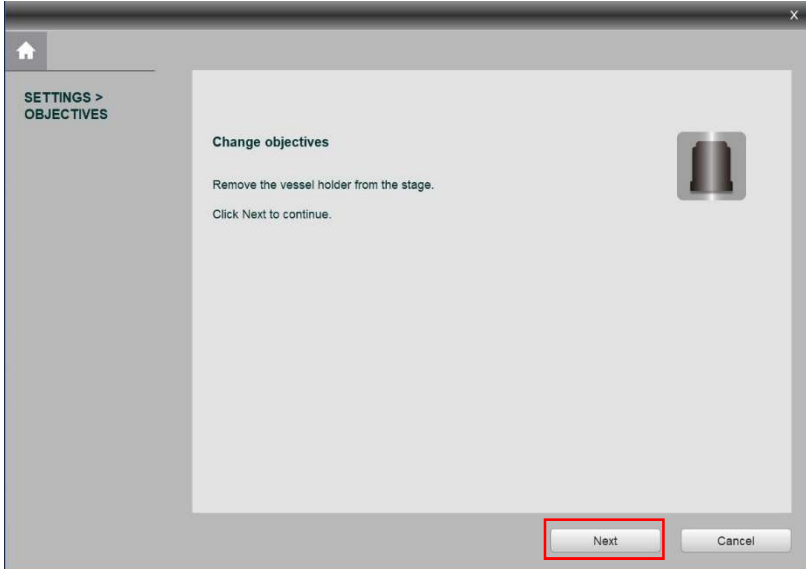

Click the objective you want to change. The turret will turn to that position.

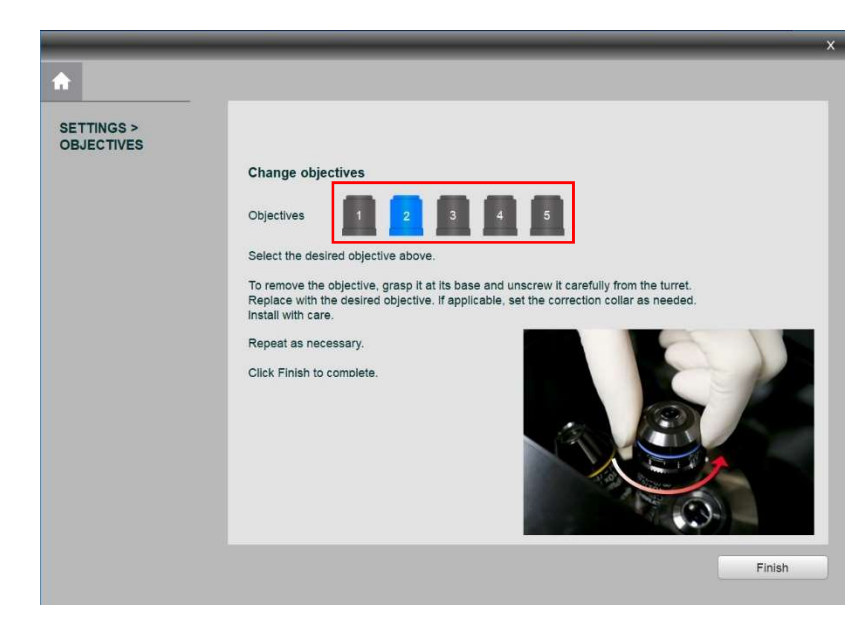

Grasp the objective at its base and unscrew it from the turret.

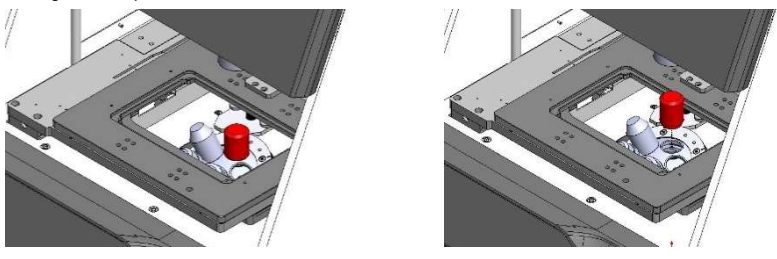

Replace it with the desired objective and screw it in securely.

If applicable, set the correction collar (A) as needed.

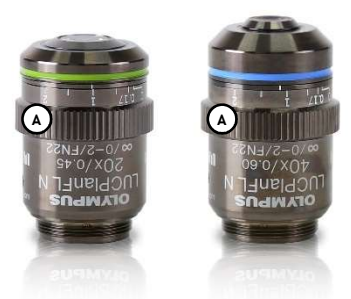

Repeat as necessary.

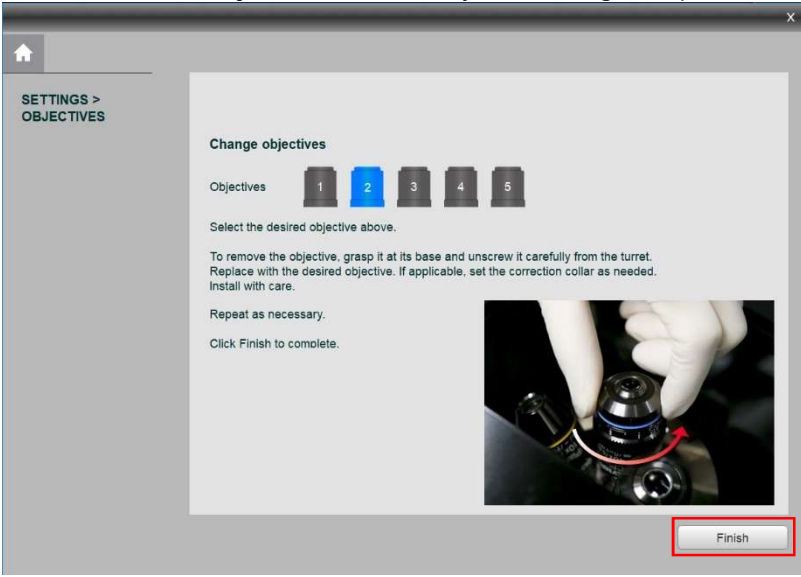

Click Finish when complete. This will return you to the original objectives settings window.

- Select the installed objective from the compatible objectives list.
- Select the post in which it was installed from the installed objectives list.
- Click >>.
- Double-click the label box to change how it shows up in the CHANNELS panel. If it is blank, the label will be the name of the objective.
- Use the DEL, ▲, and ▼ buttons to edit the list of installed objectives as needed.

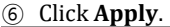

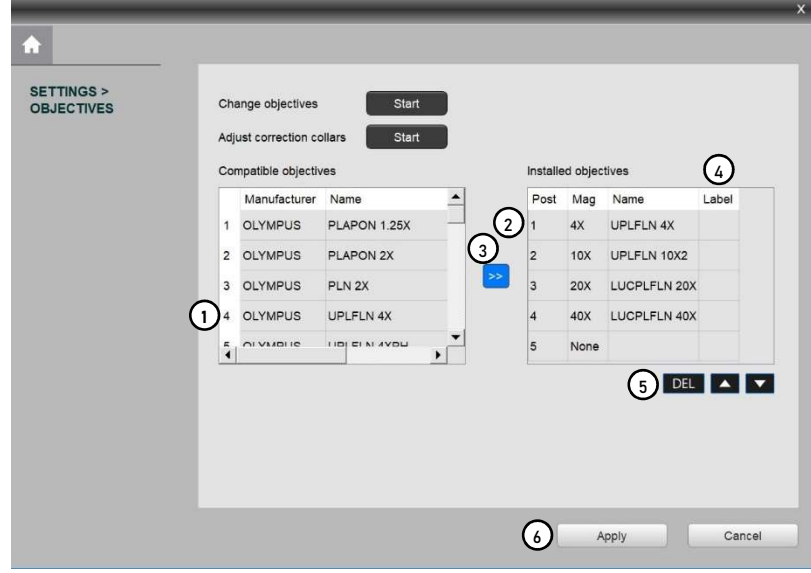

# 6.4 Adjust objective correction collars

Procedure Go to Settings > Objectives.

Click Adjust correction collars.

To adjust correction collars on applicable objectives, click Start.

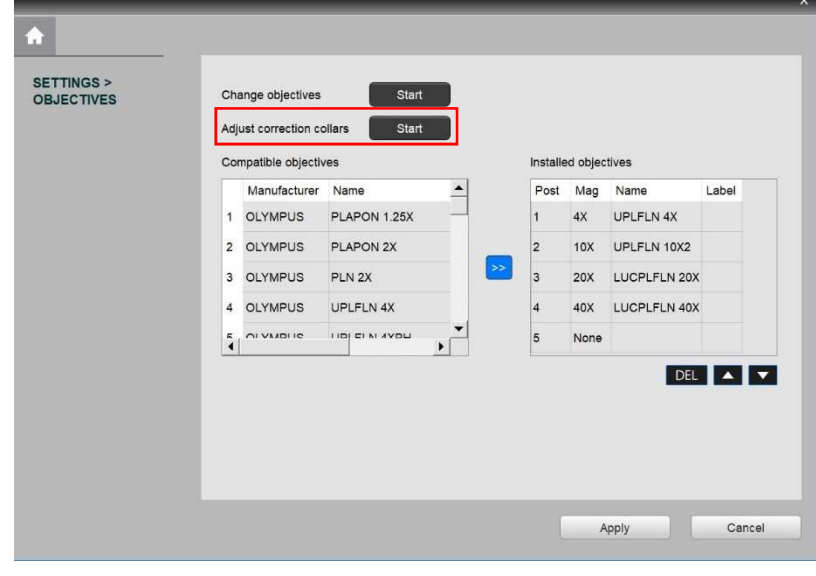

Remove the vessel holder from the stage.

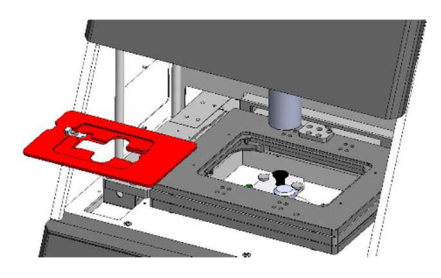

### Click Next.

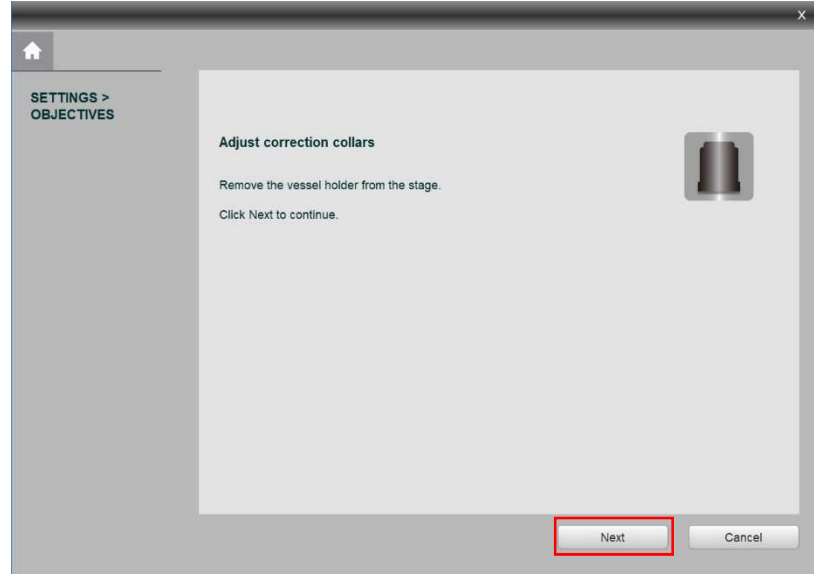

Click the desired objective. The turret will turn to that position.

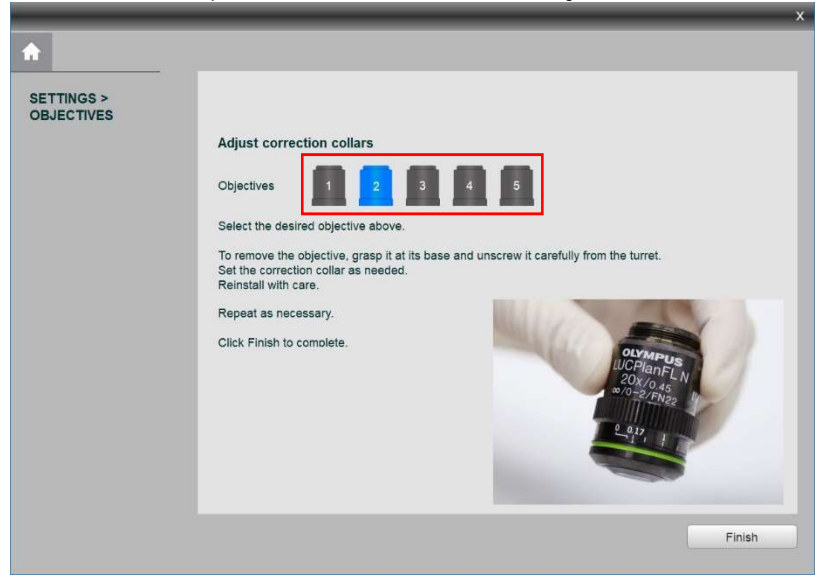

Grasp the objective at its base and unscrew it from the turret.

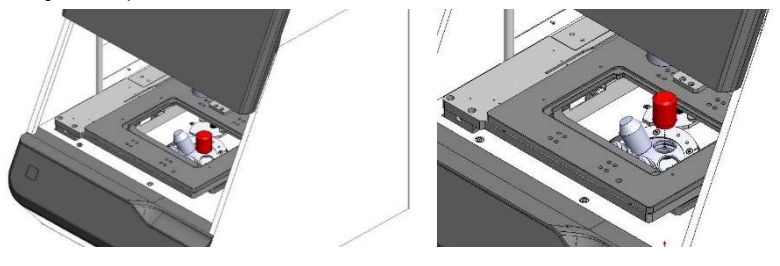

Set the correction collar (A) as needed.

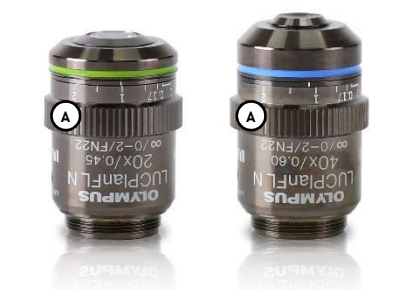

Reinstall the objective with care.

Repeat as necessary.

### Click Finish to complete.

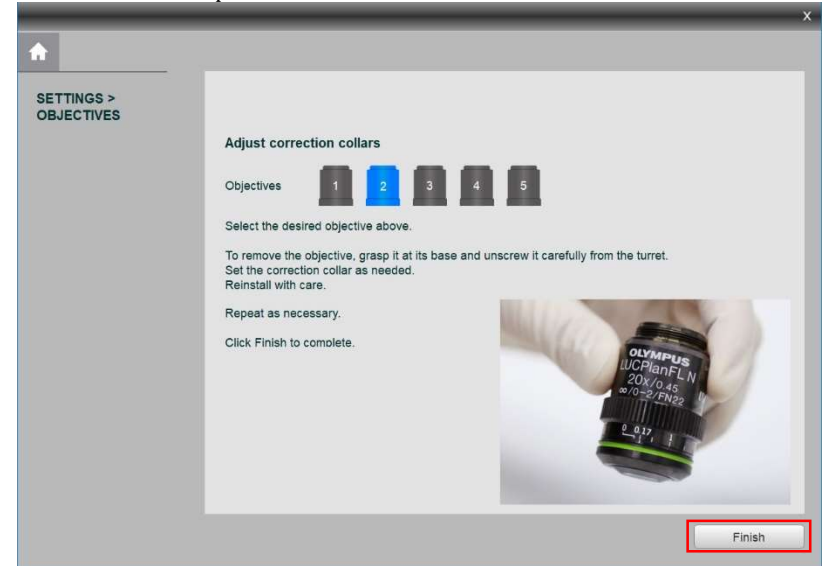

# 5.5 Version up

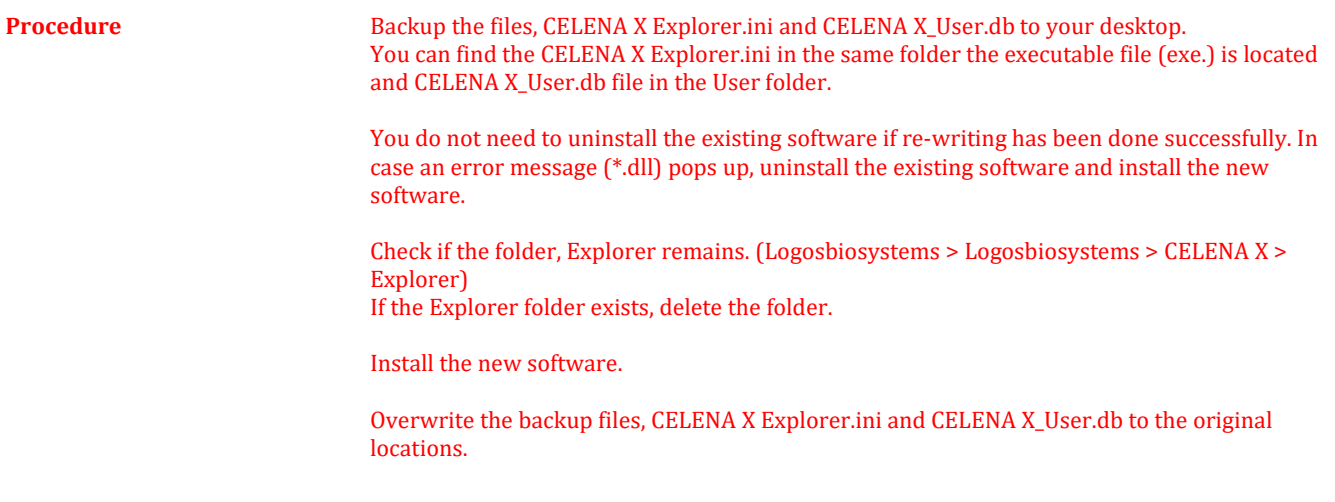

# Appendix A: Troubleshooting

# Image quality

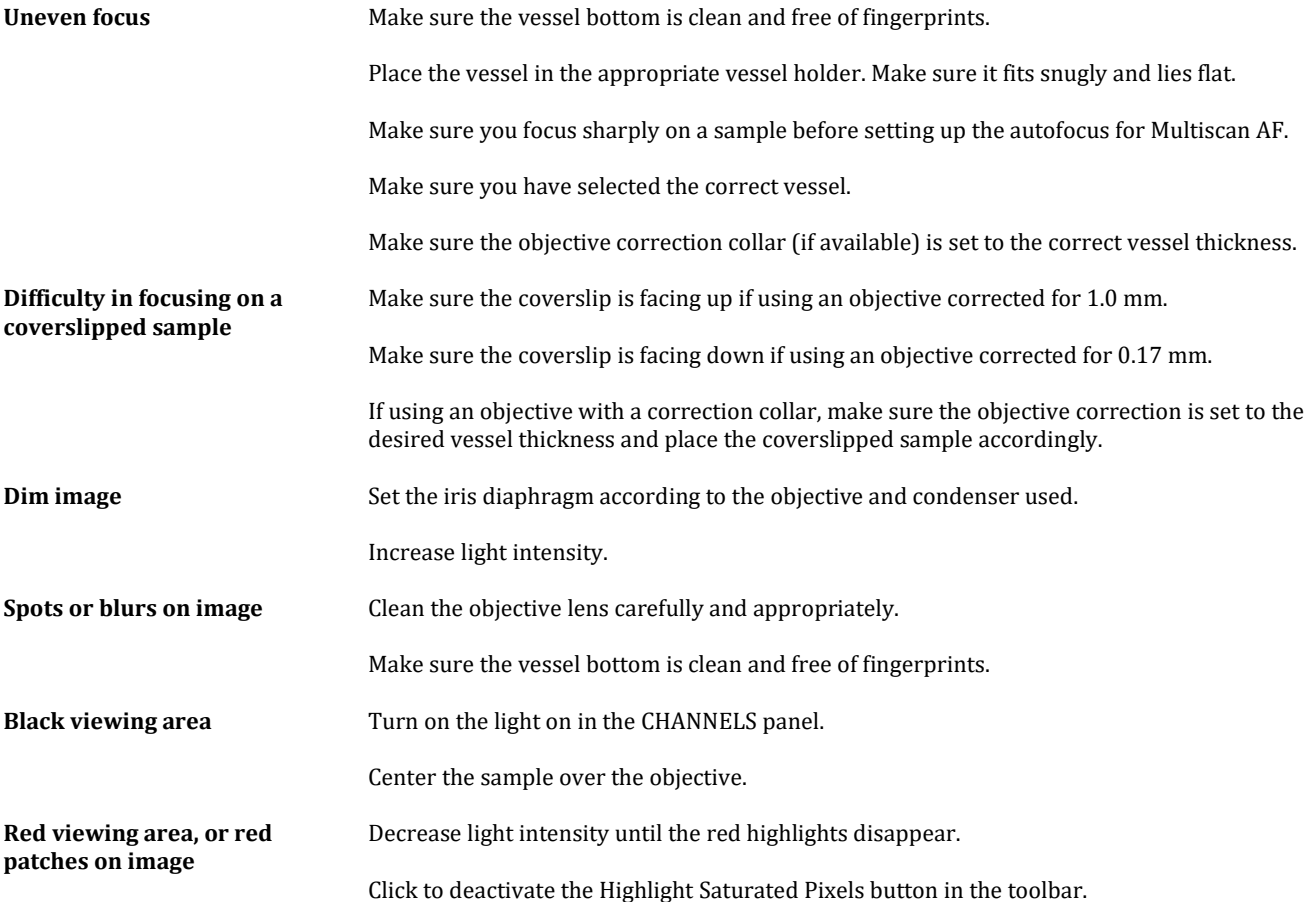

# Explorer

The serial port is not initialized. Close the message window. Turn off the instrument. Check whether the cables of PS-1, PS-2 Restart the system and try again. and SIG are properly connected. Reconnect the USB2.0 cable. Restart the computer. Turn on the instrument. Restart Explorer.

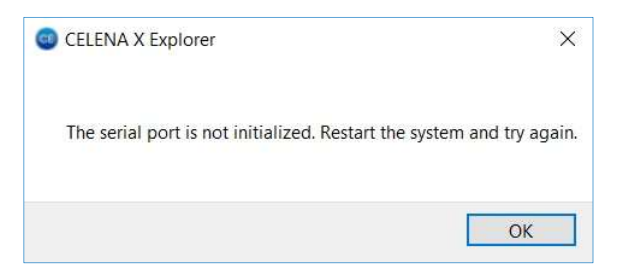

The camera has been disconnected. Check all cables and try again.

Close the message window. Turn off the instrument. Check whether the cables of PS-1, PS-2 and SIG are properly connected. Reconnect the USB3.0 cable. Turn on the instrument. Restart Explorer.

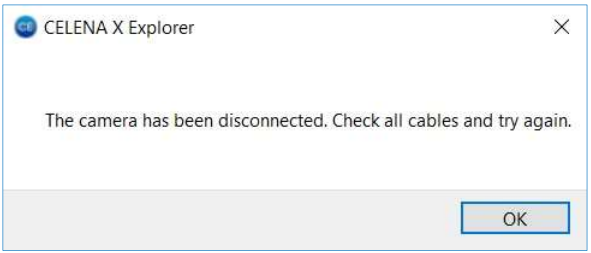

Abnormal program termination Close the message window. Turn off the instrument. Check whether the cables of PS-1, PS-2 and SIG are properly connected. Reconnect USB2.0 and USB3.0 cables. Turn on the instrument. Restart Explorer

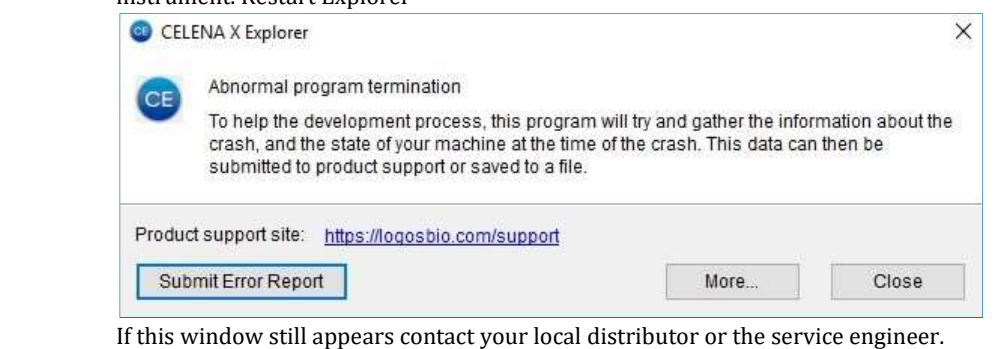

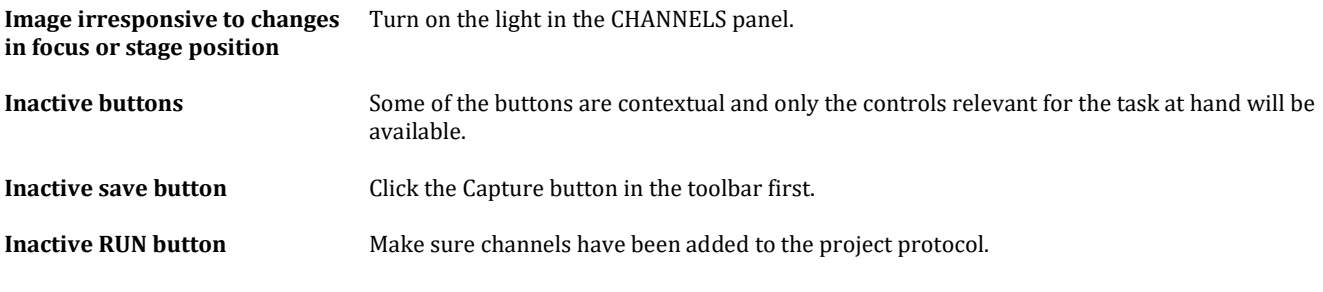

# Mechanical

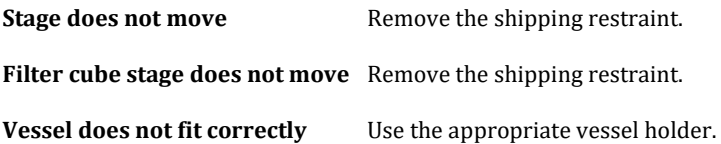

# Appendix B: Specifications

# CELENA® X High Content Imaging System

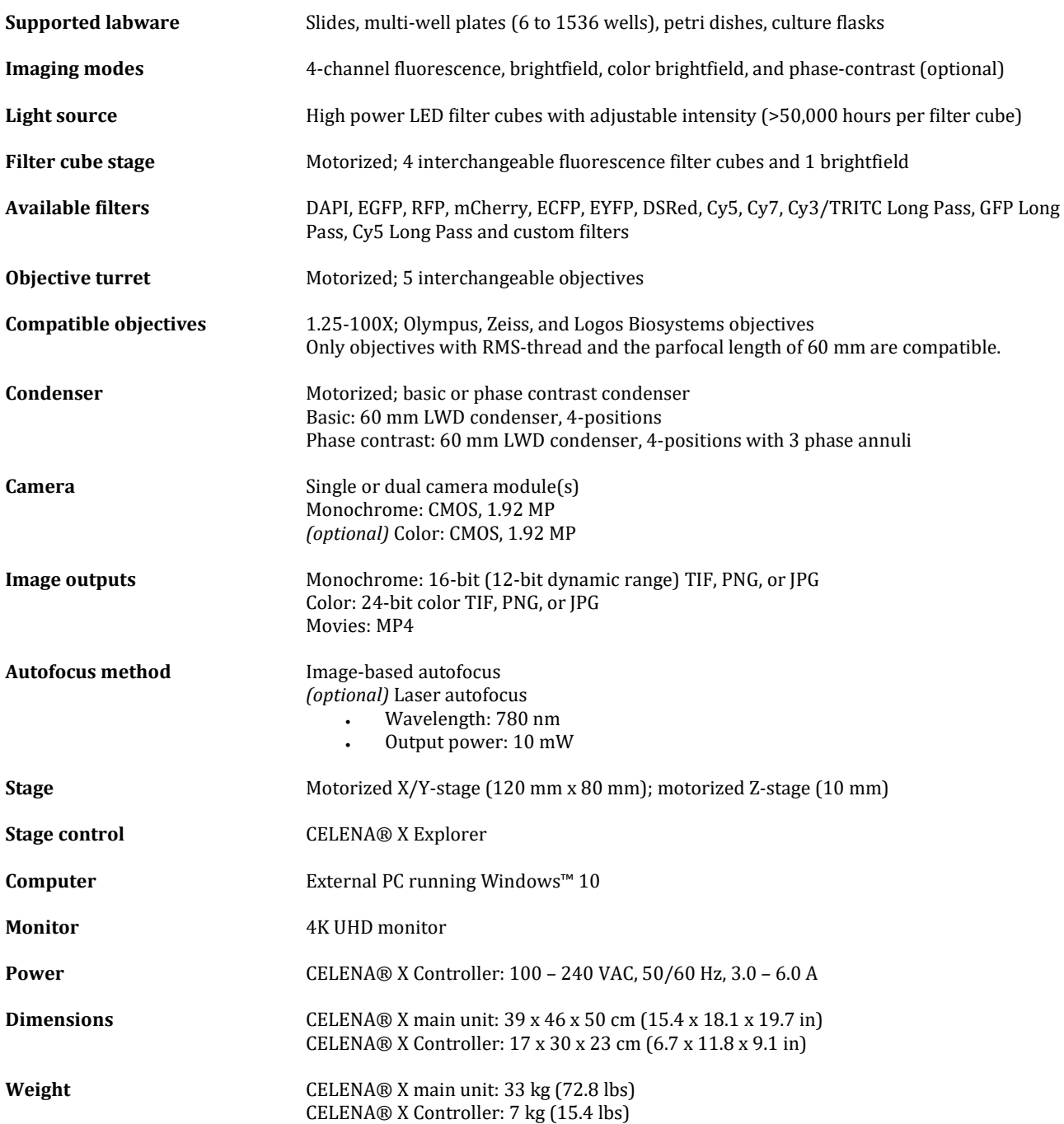

# Instruments

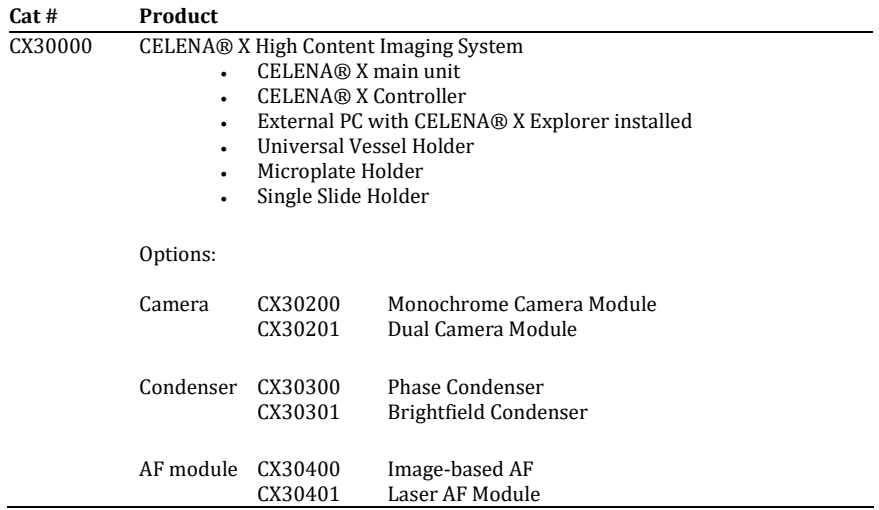

# **Objectives**

Olympus

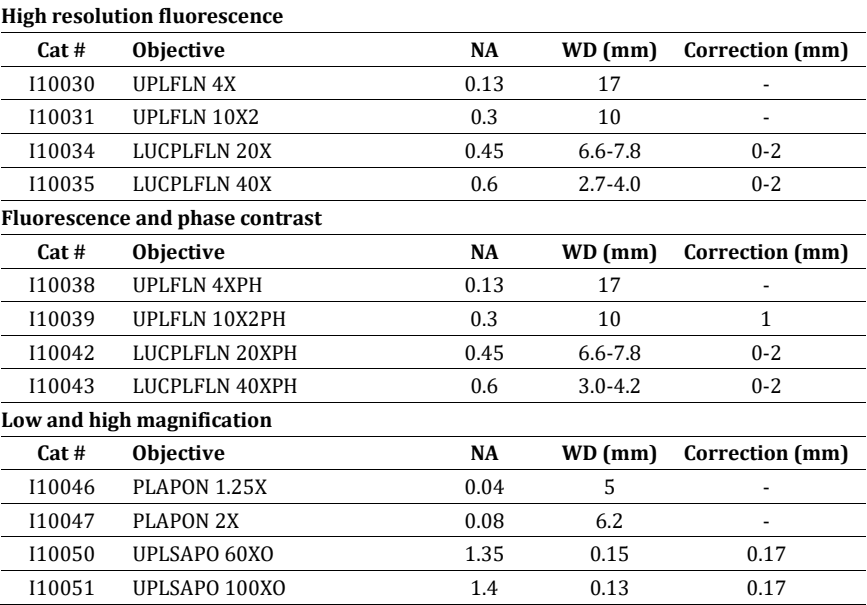

# LED filter cubes

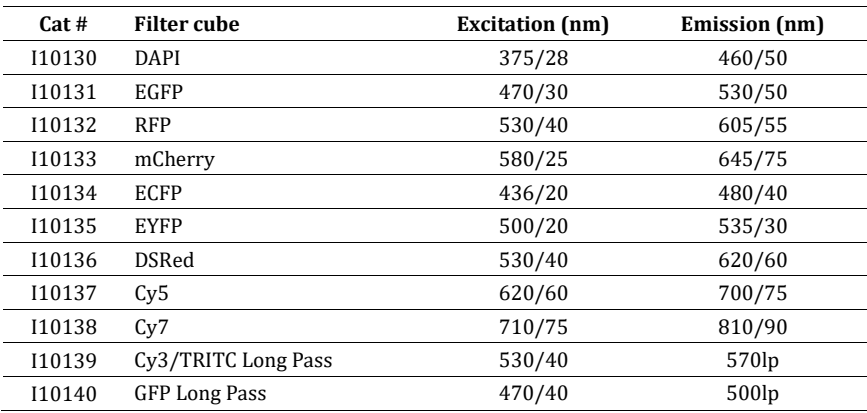

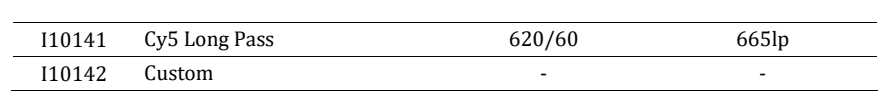

# Accessories

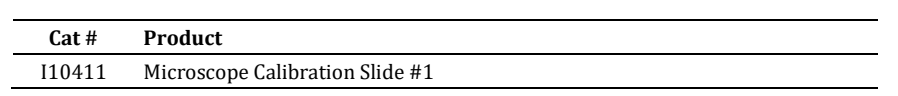

### Limited use label license

Research use only The purchaser of this product should use this product only for research for the sole benefit of the purchaser. By use of this product, the purchaser agrees to be bounded by the terms of this limited use statement whether the purchaser is a for-profit or a not-for-profit entity. If the purchaser is not willing to accept the conditions of this limited use statement and this product is unused, the Company will accept return of the product with a full refund. The purchaser cannot resell or otherwise transfer (a) this product (b) its components or (c) materials made using this product or its components to a third party for Commercial Purposes. Commercial Purposes mean any and all uses of this product and its components by a party for monetary or other consideration, including but not limited to, (a) product manufacture, (b) providing a service, information, or data, (c) therapeutic, diagnostic, or prophylactic purposes, or (d) resale of this product or its components whether or not such product and its components are resold for use in research. Logos Biosystems, Inc. ("Company") will not claim any consideration against the purchaser of infringement of patents owned or controlled by the Company which cover the product based on the manufacture, use or sale of a therapeutic, clinical diagnostic, vaccine, or prophylactic product developed in research by the purchaser in which this product or its components was employed, provided that neither this product nor any of its components was used in the manufacture of such product. For any use other than this limited use label license of research use only, please contact the Company or email info@logosbio.com for more information. LTC licensed products LED Filter Cubes LED Filter Cubes are LTC Licensed Products provided under an intellectual property license from Life Technologies Corporation. The transfer of this product is conditioned on the buyer using the purchased product solely in research conducted by the buyer, and the buyer must not (1) use this product or its components for (a) diagnostic, therapeutic or prophylactic purposes; or (b) manufacturing, and/or (2) sell or transfer this product or its components for resale, whether or not resold for use in research. For information on purchasing a license to this product for purposes other than as described above, contact Life Technologies Corporation, 5791 Van Allen Way, Carlsbad, CA 92008 USA or outlicensing@lifetech.com. Device warranty Warranty **Example 20 Logos Biosystems, Inc.** ("Company") warrants to the original purchaser ("Purchaser") that the device ("Instrument"), if properly used and installed, will be free from defects in materials and workmanship and will conform to the product specifications for a period of one (1) year ("Warranty Period") from the date of purchase. If the Device under this limited warranty fails during the Warranty Period, the Company, at its sole responsibility, will: within and up to 30 calendar days of purchase, refund the purchase price of the Device to the Purchaser if the Device is in original conditions; or, after 30 calendar days of purchase, only replace or repair the Device for up to the Warranty Period without issuing a credit. In no event shall the Company accept any returned device (including its components) that might have been used or contaminated in some labs, including but not limited to, HIV or other infectious disease or bloodhandling labs. This limited warranty does not cover refund, replacement, and repair incurred by accident, abuse, misuse, neglect, unauthorized repair, or modification of the Instrument. This limited warranty will be invalid if the Device is disassembled or repaired by the Purchaser. In case that the Company decides to repair the Instrument, not to replace, this limited warranty includes replacement parts and labor for the Instrument. This limited warranty does not include shipment of the Device to and from service location or travel cost of service engineer, the costs of which shall be borne by the Purchaser. Every effort has been made to ensure that all the information contained in this document is correct at its publication. However, the Company makes no warranty of any kind regarding the contents of any publications or documentation as unintended or unexpected errors including occasional typographies or other kinds are inevitable. In addition, the Company reserves the right to make any changes necessary without notice as part of ongoing product development. If you discover an error in any of our publications, please report it to your local supplier or the Company. The Company shall have no responsibility or liability for any special, incidental, indirect or consequential loss or damage resulting from the use or malfunction of the Instrument. This limited warranty is sole and exclusive. The Company makes no other representations or warranties of any kind, either express or implied, including for merchantability or fitness for a particular purpose with regards to

this Instrument. To obtain service during the Warranty Period, contact your local supplier or the Company's Technical Support team. Out of warranty service Please contact your local supplier or the Company's technical support team in order to obtain out-of-warranty service. If necessary, repair service will be charged for replacement parts and labor hours incurred to repair the Instrument. In addition, the Purchaser is responsible for the cost of shipping the Device to and from the service facility and, if necessary, the travel cost of a service engineer after 30 calendar days of purchase, only

replace or repair the Device for up to the Warranty Period without issuing a credit.

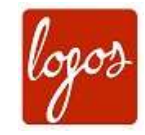

### Logos Biosystems

### HEADQUARTERS

FL 2 & 3 28 Simindaero 327beon-gil, Dongan-gu Anyang-si, Gyeonggi-do 14055 SOUTH KOREA

> Tel: +82 31 478 4185 Fax: +82 31 360 4277 Email: info@logosbio.com

### USA

7700 Little River Turnpike STE 207 Annandale, VA 22003 USA

> Tel: +1 703 622 4660 Tel: +1 703 942 8867 Fax: +1 571 266 3925 Email: info-usa@logosbio.com

### EUROPE

11B avenue de l'Harmonie 59650 Villeneuve d'Ascq FRANCE

Tel: +33 (0)3 74 09 44 35 Fax: +33 (0)3 59 35 01 98 Email: info-france@logosbio.com

www.logosbio.com